# **TP1 : Prise en main de l'USRP, Analyse spectrale, Modulation AM**

# **Timing**

Le timing à suivre pour terminer le TP est le suivant :

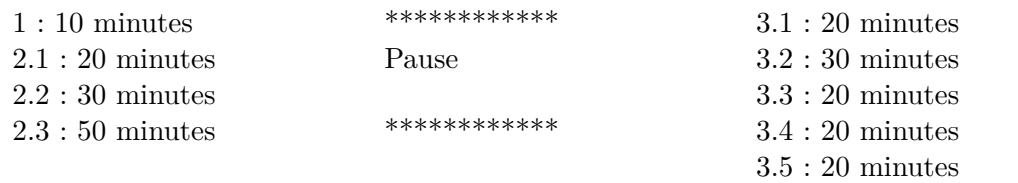

# **1 Avant de commencer**

## **1.1 Détection de l'USRP par Matlab**

- La détection des USRP est un peu capricieuse. Toujours suivre la procédure suivante :
- commencer par connecter une antenne VERT2450 à votre USRP, sur l'un des connecteurs TR1/RX1.

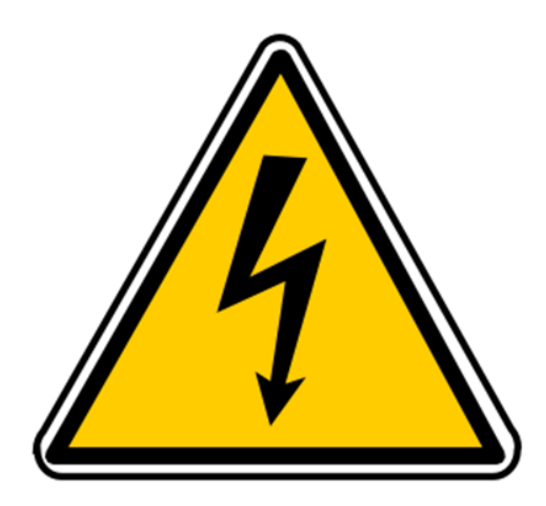

# **Par la suite, évitez de toucher l'antenne : vous pourriez, à cause de l'électricité statique, endommager l'USRP**

- connecter l'USRP au PC
- connecter un micro/casque au PC
- sous Windows, lancer Matlab 2020b
- attendre 3 minutes (pas moins)
- dans la fenêtre de commande Matlab, taper findsdru. Cette commande permet de vérifier que la communication entre Matlab et l'USRP se fait normalement. Cela prend un peu de temps, car au passage, Matlab envoie au FPGA un fichier permettant de lui donner une configuration de base. Vous devez voir quelque chose comme :

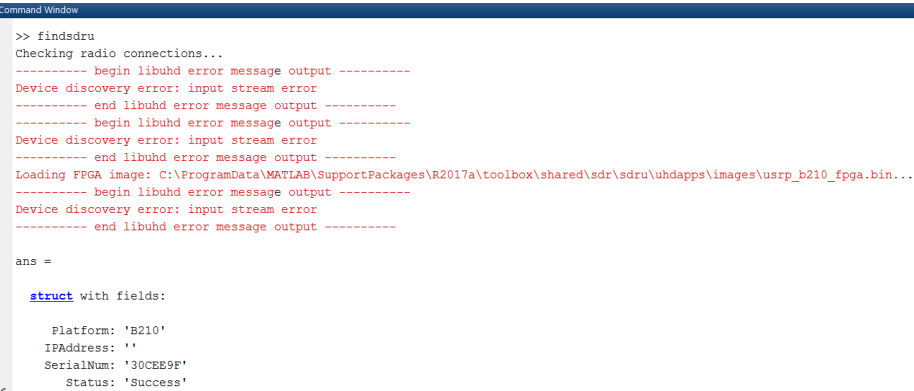

Si ça ne fonctionne pas (vous obtenez "no device found" par exemple), débrancher, attendre quelques minutes, et réessayer, éventuellement sur un autre port USB.

## **1.2 Simulink : 3 bonnes pratiques à retenir**

Lancer Simulink (en tapant simulink dans la fenêtre de commande ou avec le bouton de la barre d'outils).

1. Pour créer un nouveau fichier, **ouvrir un template** : ceci permet de régler par défaut certains paramètres du modèle, par exemple le fait que le *pas de calcul*<sup>[1](#page-1-0)</sup> soit constant ou variable – pour nous il est en général constant car on travaille à temps discret ; et qu'il soit déterminé automatiquement par simulink, ou pas un élément extérieur (notre USRP).

On utilise deux templates en TPS : le template Signal Processing en simulation, et le template sdru quand on travaille avec l'USRP.

Dans ce TP, nous allons travailler avec l'USRP : choisir le template sdru.

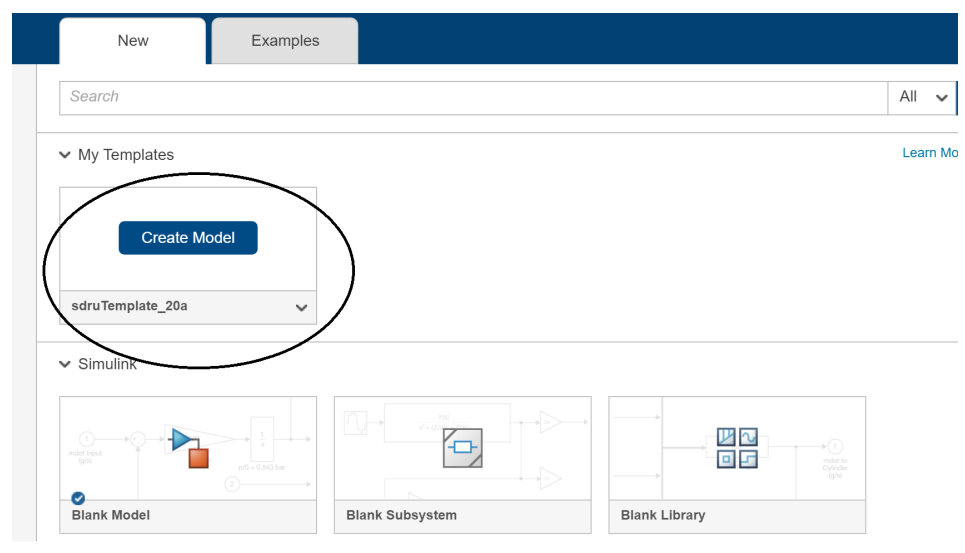

Pour ouvrir un nouveau modèle depuis les menus, faire Simulation > New et ensuite Model (From Template), ET PAS Blank Model.

On construit ensuite un modèle en connectant des blocs qu'on trouve dans la bibliothèque. On accède à cette dernière depuis Simulation > Library Browser. Toutefois, en pratique, il est bien plus rapide, si l'on connaît le nom du bloc à insérer, de faire un double-clic sur le modèle (dans le blanc) et taper le nom du bloc recherché.

<span id="page-1-0"></span><sup>1.</sup> Le pas de calcul détermine les instants auxquels les entrées/sorties des blocs sont calculées.

2. **Toujours faire afficher sur votre modèle les couleurs** correspondant aux sample time, c'est-à-dire la période d'échantillonnage des signaux – qui détermine les instants où ils sont recalculés.

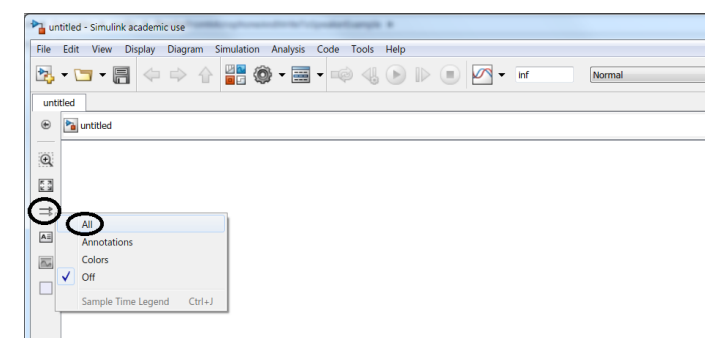

Une fois que le modèle est construit, pour afficher les couleurs et vérifier si le modèle ne contient pas d'erreurs, faire CTRLE+D (Update Diagram) ; et pour avoir la légende, faire CTRLE+J.

3. **Toujours faire afficher les dimensions des signaux de votre modèle** ; pour cela, onglet Debug > Information Overlays > Signal Dimensions.

Une fois que le modèle est construit, pour afficher les dimensions, et vérifier qu'elles sont cohérentes, faire CTRLE+D (Update Diagram).

## **2 Transmission AM**

#### **2.1 Le modulant**

Ajouter une source sinusoïdale, de fréquence 2 kHz ; pour cela utiliser le bloc Sine Wave. Attention ! il y a plusieurs blocs différents portant ce nom là : utiliser celui de la DSP System Toolbox > Sources. Les paramètres à modifier sont la fréquence et le Sample time, et plus tard, le Samples per frame ; mais pour le moment laisser ce dernier à 1 pour que les échantillons sortent du bloc 1 par 1.

### **2.2 Le bloc SDRu Transmitter**

Insérer le bloc SDRU Transmitter sur votre modèle. C'est ce bloc qui va représenter l'USRP dans notre modèle :

- les données à envoyer à l'USRP doivent donc aboutir à son entrée ;
- en réglant ses paramètres, on configure l'USRP.

Ouvrir les paramètres du bloc. Choisir comme Platform la B210 ; le serial number est celui qui vous a été renvoyé lorsque vous avez tapé findsdru (normalement, il est proposé dans le menu déroulant ).

Il est fondamental de bien comprendre ce que chacun des paramètres suivants configure dans le schéma structurel.

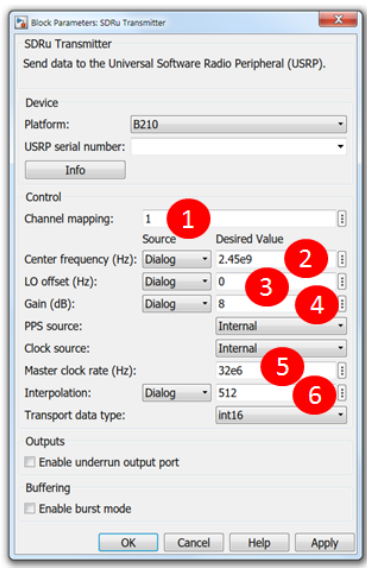

Le paramètre Channel Mapping, noté  $\bullet$  sur la figure ci-dessus, permet de choisir entre les deux connecteurs de sortie SMA RX1/TX1 (il y a écrit RX1/TX1 mais en fait ce n'est que de la transmission).

Le  $\bullet$  configure la fréquence de la sinusoïde appliquée sur le mixer pour effectuer la transposition (en général, c'est la fréquence centrale du canal choisi pour la transmission).

Le ➍ règle le gain de l'ampli de puissance. Se rappeler qu'un gain de 90 dB correspond à une puissance de sortie de 10 dBm environ (10 mW), un gain de 80 dB à une puissance 10 fois plus faible, soit 0 dBm (1 mW) ; et ainsi de suite. Commencer par un gain de 60 dB (quelle est l'ordre de grandeur de la puissance émise ?)

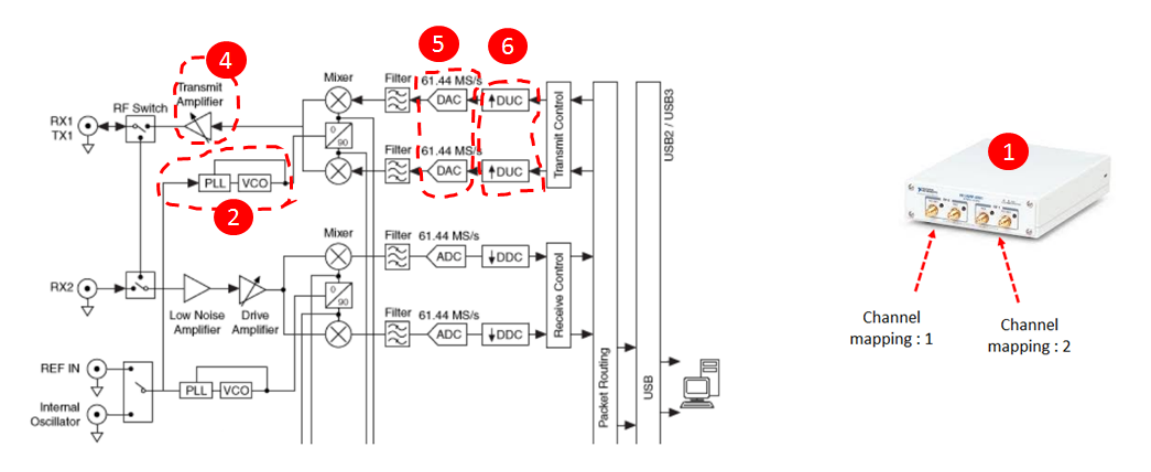

Les paramètres  $\bullet$  et  $\bullet$  sont liés à la numérisation du signal : il est essentiel de bien comprendre comment on les choisit (voir préparation). Le Master clock rate  $\Theta$ ) est la fréquence à laquelle les échantillons parviennent au DAC de l'USRP. Celle-ci doit être comprise entre 5 et 56 MHz. Or, Matlab aurait bien du mal à fournir des échantillons à une fréquence de 5 MHz ! car cela impliquerait qu'il soit capable d'effectuer tous les calculs que votre schéma requiert tous les 200 ns.

En fait, en TP, on travaille toujours avec un sample rate plus bas que 5 MHz. C'est pourquoi l'USRP contient, avant le DAC, un interpolateur (DUC pour Digital Up Convert, ➏ sur le schéma) pour augmenter le sample rate pour qu'il soit compatible avec le Master clock rate du DAC (ie 5 MHz minimum). Toujours prendre un facteur d'interpolation le plus rond possible, et adapter le Master clock rate en conséquence : par exemple 10, ou 200, est une bonne valeur ; 259 n'est pas une bonne valeur [2](#page-4-0)

Le paramètre LO Offset ( $\bullet$ ) doit être choisi supérieur à la bande utile du signal : dans ce TP prendre par exemple 10 kHz (ce paramètre est décrit dans l'Annexe 3 ; vous pouvez la consulter, ce n'est pas obligatoire).

Pour commencer, connecter directement la source sinusoïdale au bloc SDRu Transmitter.

Quel type de modulation réalise-t-on ainsi ? Faire valider par un enseignant.

Puis, régler tous les paramètres de l'USRP. Prendre comme fréquence centrale, avec *N* votre numéro de binôme (de 1 à 12) :

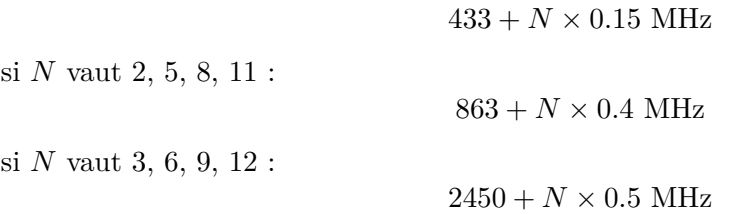

Tout en bas de la fenêtre des paramètres du bloc, décocher Enable burst Mode, sinon la transmission sera discontinue.

Avant de lancer d'exécution, passer en Mode Accelerator :

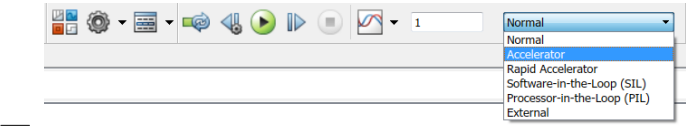

Juste à côté, à gauche, vérifier que le temps, d'exécution est sur inf (dans la capture ci-dessus, ce temps est à 1). Cliquer sur Simulation > Run. Attendre... Au moment où l'USRP commence à émettre, la led rouge à côté de votre antenne doit s'éclairer. Vérifier que ceci prend environ une minute (voire plus : c'est beaucoup trop long).

Revenir dans les paramètres de la source, et choisir un Samples per frame de 100. Les échantillons sont à présent transmis par 100 à l'USRP. Ceci modifie le sample rate à la sortie de la source (il est 100 fois plus petit), mais ça ne change rien pour l'USRP car les échantillons sont remis en série à l'entrée, et donc *ça ne change rien* pour le calcul des paramètres Interpolation et Master clock rate. Cette fois, combien faut-il attendre de temps pour que la led s'allume ?

Conclusion : toujours envoyer les échantillons à l'USRP par paquets<sup>[3](#page-4-1)</sup>.

<span id="page-4-0"></span><sup>2.</sup> D'après la documentation, il faut : un entier quelconque entre 1 et 128, ou un entier pair entre 128 et 256, ou un entier divisible par 4 entre 256 et 512. Mais en pratique, on peut avoir des surprises avec des valeurs un peu exotiques.

<span id="page-4-1"></span><sup>3.</sup> Il faut penser que la transmission PC-USRP se fait par USB ; les échantillons sont codés sur 2 octets (type Matlab int16) et encapsulés dans des trames. Chaque trame donne lieu à un acquittement. Si l'on transmet les échantillons un par un, c'est particulièrement inefficace ! D'autre part, le hardware de l'USRP contient un buffer de quelques ko (mettons un millier d'échantillons) ; quand le taux de remplissage de ce buffer atteint un certain seuil, typiquement quelques centaines d'échantillons, il les transfère au FPGA – le circuit numérique réalisant l'interpolation et alimentant le DAC. On voit qu'il vaut mieux que ce buffer d'entrée de l'USRP soit plein en une seule trame USB, pour éviter les aller-retours avant que ne commence l'émission proprement dite.

#### **2.3 L'entrée de l'USRP**

A l'aide des blocs Gain, Constant, Sum, on vous demande de construire avec Simulink un modèle pour émettre un signal modulé en amplitude par la sinusoïde, double bande avec porteuse, d'indice 0,5.

Pour commencer, commenter le bloc SDRU Transmitter et valider votre modèle en observant (à l'aide de blocs Unbuffer, scope) ce que vous enverrez à l'USRP : le signal doit être toujours positif (indice inférieur à 1) et ne pas dépasser 1.

Puis décommenter le bloc SDRU Transmitter ; une fois l'émission commencée, utiliser l'analyseur de spectre pour vérifier que le spectre a bien l'allure prévue (il ne s'agit pas d'un bloc mais bien de l'appareil de mesure présenté en préparation ; utiliser si nécessaire l'Annexe 4). Il faut bien distinguer les différentes raies : réfléchir au réglage du paramètre RBW. A l'aide des marqueurs et du Peak Mode, mesurer la puissance de chaque raie (en dBm), puis donner leur valeur en mW ; l'écart (en dB) entre la porteuse et les raies latérales est-il cohérent ?

#### **Ne pas passer à la suite si...**

vous n'avez pas la bonne allure temporelle à l'entrée de l'USPR (même allure que le modulant, toujours positif, inférieur à 1), ni le bon spectre (fréquences cohérentes, écart de puissance entre porteuse et raies latérales cohérent )

## **3 Démodulation AM**

A ce stade, demander à votre enseignant d'émettre dans la salle un signal à 433 MHz modulé AM (double bande avec porteuse, indice 0.5, comme votre propre modulateur). C'est ce signal que vous allez démoduler dans un premier temps.

#### **3.1 Principe du passage en fréquence intermédiaire**

On aimerait observer l'allure temporelle du signal modulé ; pour ça, on peut recevoir le signal à 433 MHz, et le transposer vers une fréquence porteuse plus faible, que nous appellerons *fréquence intermédiaire*, *f<sub>FI</sub>*. Celle-ci doit être suffisamment faible pour que le signal modulé puisse être numérisé et observé sous Simulink. La démodulation se fera ensuite à cette fréquence là. On choisit :

$$
f_{FI} = 25 \text{ kHz}
$$

Pour réaliser cette transposition, nous allons utiliser l'USRP.

Le schéma utilisé est le suivant :

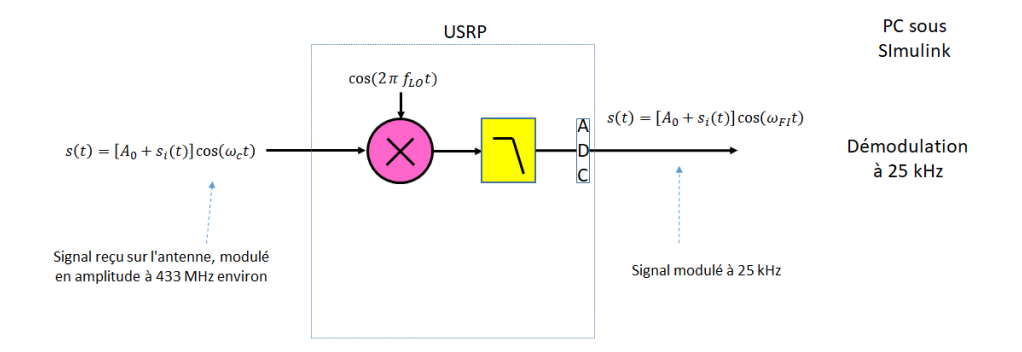

Quelle valeur allez-vous choisir pour  $f_{LO}$ , si l'on choisit  $f_{LO} > f_c$ ?

A quoi sert le filtre passe-bas ? Comment doit être réglée sa fréquence de coupure ? (noter que celle-ci est configurée dans l'USRP, sans que l'on puisse la modifier).

## **3.2 Le bloc SDRu Receiver pour configurer l'USRP en réception**

Sur votre USRP, déplacer l'antenne sur le connecteur RX2. Créer un nouveau modèle (ne pas oublier de choisir le template sdru, de faire afficher les couleurs, de choisir le mode Accelerator et un temps d'exécution infini). Ajouter un bloc SDRu Receiver.

**Attention :** la fréquence que nous appelons plus haut *fLO* s'appelle, dans le bloc qui configure l'USRP, non pas LO Offset mais Center Frequency. Cette appellation vient du fait que cette fréquence est en général choisie égale à la fréquence centrale du canal (ce qui n'est pas le cas ici). Quant au LO Offset de l'USRP, il désigne encore autre chose (cici est expliqué dans l'Annexe 3 mais pas nécessaire au TP).

Les paramètres du bloc sont assez similaires à ceux du bloc émetteur. Les régler de la manière suivante :

- mettre le *fLO* calculé à la partie précédente dans Center frequency pour effectuer la transposition à  $f_{FI} = 25$  kHz;
- choisir comme source pour le gain Input port ; dans ce cas, le gain se règlera sur le modèle, en connectant une constante au port correspondant du bloc (pratique pour modifier le gain pendant l'exécution) ;
- le Master clock rate règle la fréquence d'échantillonnage de l'ADC, et le Decimation factor divise celle-ci (bloc DDC, non représenté ci-dessus). Les régler pour avoir un sample rate de sortie de 441 kHz, soit 17 à 18 échantillons par période de porteuse (Master clock rate doit être entre 5 et 56 MHz, Decimation factor un entier inférieur à 512 ; prendre une valeur ronde) ;
- choisir là aussi un LO Offset supérieur à la bande utile du modulant, par exemple 10 kHz ;
- choisir comme Output Data Type : Double
- les échantillons peuvent être accumulés et envoyés par paquet (frame) à Simulink ; pour cela, il faut indiquer un paramètre Samples per frame supérieur à 1. Choisir par exemple 128 ;
- ne pas cocher la case Enable Burst Mode.

Valider les paramètres, et sur le modèle, ajouter un bloc Constant pour le gain, par exemple 70 pour commencer.

A la sortie du bloc SDRu Receiver, il faut toujours ajouter une Constellation. Ceci va permettre de vérifier que l'amplitude reçue – représentée par le rayon du cercle – n'est ni trop grande (saturation) ni trop petite.

Ouvrir la constellation ; lancer le modèle ; vérifier que la Led verte est affichée en continu. Sinon, cela signifie :

- soit que vous utilisez le burst mode (retourner dans les paramètres et décocher cette option) ;
- soit que le PC ne parvient pas à traiter les échantillons en temps réel. Normalement, ici, il

devrait y parvenir ! Vérifier votre réglage de fréquence d'échantillonnage ; et que vous avez bien utilisé le mode Accelerator.

Le cercle obtenu a un rayon qui varie (normal en modulation d'amplitude) ; il doit atteindre au maximum 0,3 à 0,8 environ. Sinon, ajuster le gain de l'USRP réceptrice (par pas de 10 dB par exemple). Ci-dessous, le gain est correct pour la constellation de droite et acceptable, bien qu'un peu bas, sur celle de gauche. Sur le schéma du milieu, le gain est trop important, et l'ADC sature.

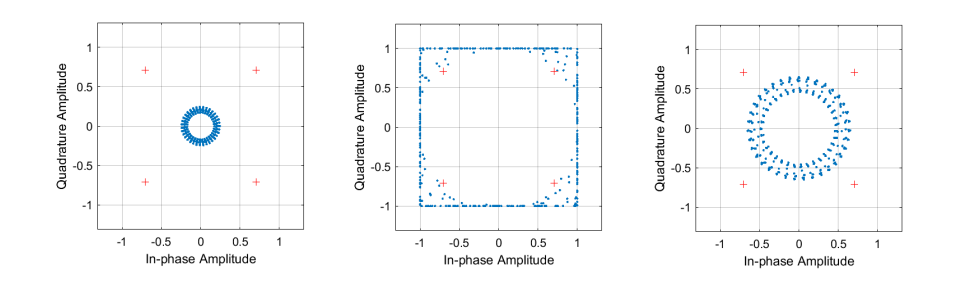

Avant de passer à la suite, commenter la constellation (clic droit, Comment out).

**Ne pas passer à la suite si...**

vous n'avez pas une constellation avec un joli cercle dont le rayon varie, et atteint au maximum 0,3 à 0,8. Si vous avez un rectangle, le récepteur sature, il faut baisser le gain.

#### **3.3 Allure temporelle du signal modulé**

Pour observer le signal modulé, ajouter derrière le SDRu Receiver un bloc Unbuffer pour mettre les échantillons en série, suivi d'un scope.

Exécuter le modèle ; la encore la led verte doit être éclairée en permanence. Vous obtenez deux signaux, un jaune et un bleu, correspondant aux parties réelle et imaginaire des échantillons. Ajouter un bloc Complex to Real-Imag pour garder seulement la partie réelle. Zoomer pour obtenir un schéma équivalent au schéma ci-dessous :

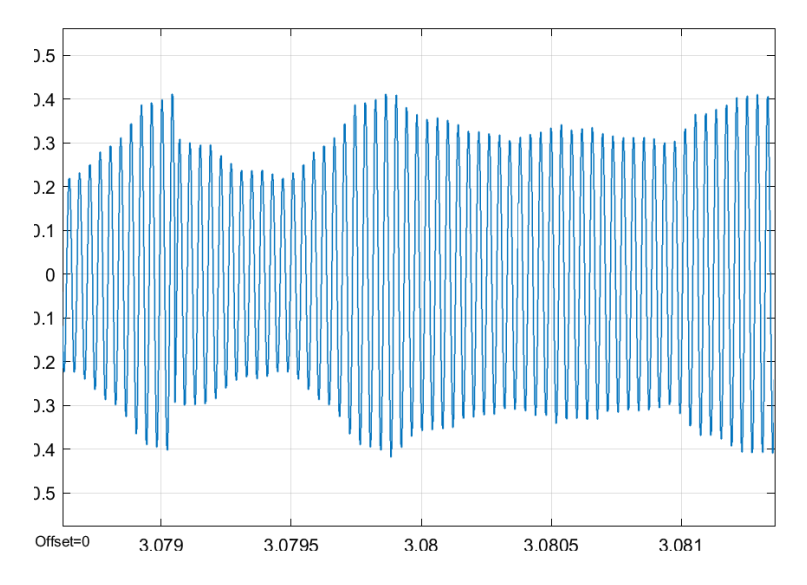

Où se situe le signal modulant (représentant le son) à récupérer ? Comment peut-on mesurer la période de la porteuse ? Effectuer cette mesure, et interpréter le résultat.

On peut se poser la question : pourquoi y a-t-il une partie réelle et une partie imaginaire ?

Dans le schéma de principe du 3.1, il y avait un seul mixer et un seul filtre passe-bas. Avec un tel schéma, on aurait un seul signal, réel, en sortie. Mais dans l'USRP, on a *deux* mixers et *deux* filtres passe-bas (partie inférieure du schéma en haut de la page 5). La sortie du {mixer+filtre du haut} (numérisée) est appelée *I*; celle du du {mixer+filtre du bas} (numérisée) est appelée *Q*. C'est  $I + iQ$  que l'on récupère en sortie de l'USRP. En sélectionnant la partie réelle, on utilise donc exactement le schéma de principe.

Pour finir, chercher comment ajouter une seconde entrée au scope, et faire afficher les deux tracés l'un en dessous de l'autre (View > Layout).

**Ne pas passer à la suite si...** vous n'avez pas la même allure temporelle que ci-dessus.

## **3.4 Démodulation**

On peut démoduler en gardant la partie réelle *I* de la sortie du bloc SDRu Receiver, puis en extrayant l'enveloppe ; mais ici, on peut tirer partie du fait que le signal est complexe et obtenir un schéma plus simple.

En effet, on sait que le schéma interne de l'USRP, avec ses deux mixers et ses deux passe-bas, est équivalent à

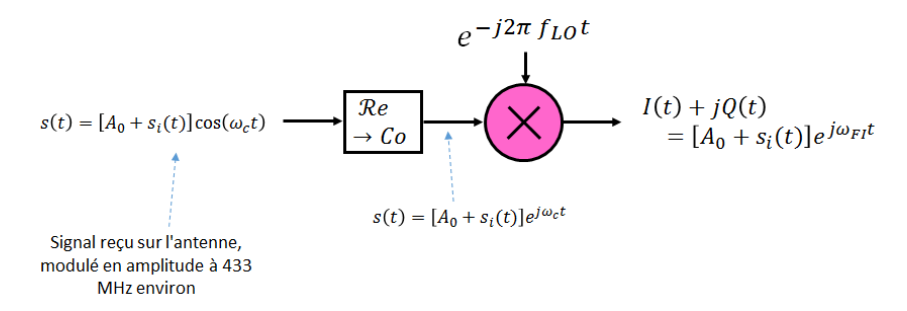

Ainsi, à la sortie, on obtient :

$$
[A_0 + s_i(t)] e^{j\omega_{FI}t}
$$

C'est le *module* de ce signal complexe qui contient l'information. Nous avons déjà utilisé cela en disant que sur la constellation (le plan complexe), l'amplitude est donnée par le rayon.

A la sortie du bloc SDRu Receiver, ajouter un bloc Complex to Magnitude-Angle pour démoduler. Ajouter à la sortie un bloc Unbuffer et le connecter à la seconde entrée du scope.

Exécuter le modèle ; de nouveau la led doit rester éclairée en permanence ; si ce n'est pas le cas observer seulement le module (commenter l'autre Unbuffer). Observer le signal obtenu. Avant de passer à la suite, commenter tous les blocs Unbuffer et le scope.

#### **Ne pas passer à la suite si...**

vous n'avez pas le modulant (réhaussé d'un offset) à la sortie du bloc Complex to Magnitude-Angle.

#### **3.5 Sortie sur la carte son**

On peut sortir sur la carte son du PC. Celle-ci attend des échantillons avec un sample rate prédéfini, typiquement 44,1 kHz. Les deux dernières étapes sont les suivantes :

- faire passer le sample rate de 441 kHz à 44.1 kHz;
- ôter la composante continue.

Pour faire passer le sample rate de 441 kHz à 44,1 kHz, utiliser à la sortie du Complex to Magnitude-Angle un bloc FIR Decimation, et indiquer que le taux est 10. Dans Input processing, choisir columns as Channels (frame based) et dans Rate options, Allow multirate processing (sinon le sample rate ne change pas, c'est la taille de la frame qui varie).

Pour ôter la composante continue, ajouter un bloc DC blocker. Envoyer les échantillons vers la carte son à l'aide d'un bloc Audio Device Writer.

Exécuter votre modèle : la led doit être éclairée en permamence, vous devez entendre de la musique. Si le son est trop bas, vous pouvez ajouter un Gain pour amplifier votre signal juste avant l'envoi vers la carte son.

#### **3.6 Pour finir...**

Utiliser une seconde USRP et un second PC pour transmettre et recevoir du son entre émetteur et récepteur. (Adapter la Center frequency et le gain sur votre récepteur). Commencer par transmettre une sinusoïde à 440 Hz, fréquence aisément reconnaissable car c'est la fréquence de la tonalité du téléphone.

En cas de succès, transmettre votre vois en parlant dans le micro (signal audio récupéré depuis la carte son du PC) ; utiliser pour cela le bloc Audio Device Reader que vous trouverez dans la Audio System Toolbox > Sources. Utiliser comme Sample rate 44100 ; vous pouvez laisser les valeurs par défaut aux autres ; noter que le Samples per frame vaut 1024.

Augmenter le volume du micro du PC si nécessaire (clic droit sur le haut-parleur en bas à droite, puis son > Enregistrement > doule-clic sur le micro > Niveaux).

Penser à adapter votre modèle côté émetteur :

- il faut connaître l'amplitude du signal audio : vous en aurez besoin pour régler l'indice de modulation, donc faire un petit test au préalable ;
- il faut modifier le réglage des paramètres Master clock rate et Interpolation du bloc SDRu Transmitter.

## **4 Connaissances, Capacités**

Une connaissance est un concept théorique (qu'on pourrait parfois chercher sur Wikipedia). Une capacité est associée à un verbe d'action : il s'agit de savoir faire quelque chose. Vérifier que vous avez acquis les connaissances et capacités visées.

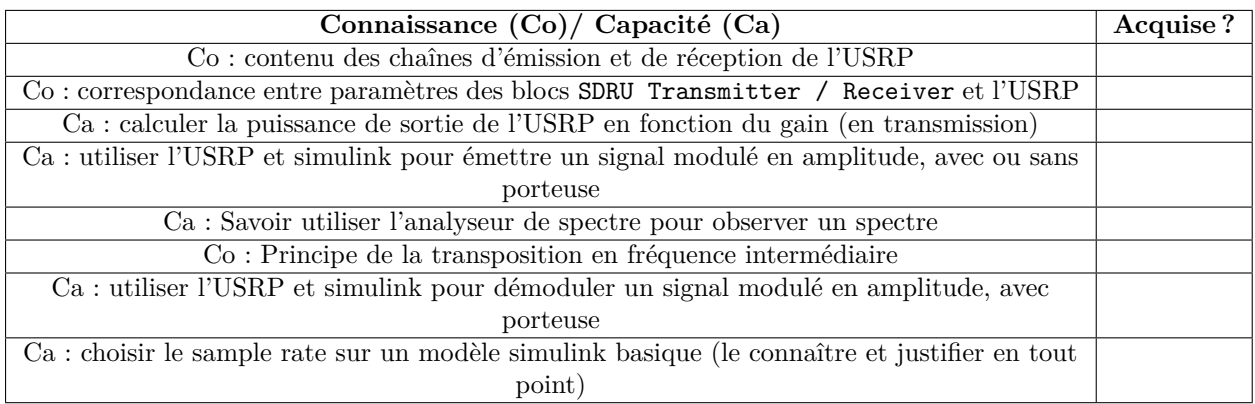

# **TP2 : Mesures de signaux RF, Modèles de propagation**

# **Livrable**

- Un livrable est à rendre au plus tard 15 jours après la date du TP. Il intégrera le travail préparatoire et le compte-rendu de votre TP.
- Les conditions expérimentales devront être précisément spécifiées (fréquences, hauteur, distance, lieu, etc.).
- Les tableaux de mesures, les graphes seront référencés. Toute figure sans titre, légende, spécification des axes, ni unités n'aura aucune valeur.

# **Préparation**

- 1. Lire l'énoncé du TP2 dans sa totalité. Apporter son cours d'ACM.
- 2. Donner l'équation du bilan de liaison en espace libre (Formule de Friis) en échelle linéaire en précisant les unités, puis l'exprimer en échelle logarithmique en distinguant dB, dBm, dBi.
- 3. Donner pour une antenne isotrope émettant une puissance moyenne P, à une distance *d*, la densité surfacique de puissance et l'amplitude du champ électrique.
- 4. Donner l'expression de la distance à partir de laquelle le modèle de propagation à un rayon ne fonctionne plus. AN :  $h_{Rx} = 44cm$ ,  $h_{Tx} = 44cm$ ,  $Fc = 2, 45GHz$ .
- 5. Donner l'équation du bilan de liaison pour un modèle à 2 rayons à distance moyenne et à grande distance en échelle linéaire ; donner l'expression permettant de déterminer la position des minima et maxima successifs de puissance, à moyenne distance.
- 6. Trouver dans la documentation, les fréquences d'utilisation des antennes VERT2450 et TC-LINK TL-AN2409A, leur catégorie (omnidirectionnelle ou directive) et leur gain.
- 7. Justifier la sélection des fréquences d'émission pour l'antenne VERT2450 et l'attribution qui a été faite pour chaque binôme dans le Tableau [4.](#page-11-0)

# **Organisation**

#### **Consignes**

Une partie du TP se faisant en extérieur, **prévoir des vêtements adaptés à l'extérieur : plusieurs couches, des chaussettes épaisses, des chaussures chaudes, etc.**

#### **Déroulement de la séance**

Avec un total de 12 binômes, les contraintes en termes de place sont les suivantes :

— 6 binômes en salle radiocom (manipulations parties 1 et 2).

— 6 binômes pour les pertes par propagation indoor et outdoor (manipulations parties 3 et 4). Les binômes impairs commencent en salle radiocom pendant que les binômes pairs réalisent les mesures indoor et outdoor. On échange après la pause.

#### <span id="page-11-0"></span>**Gestion des interférences**

l'étude des signaux RF nécessite quelques précautions dans le choix des fréquences centrales utilisées par les émetteurs des différents binômes, afin de ne pas générer d'interférences entre les émetteurs. L'antenne émettrice VERT2450 est conçue pour fonctionner dans plusieurs intervalles

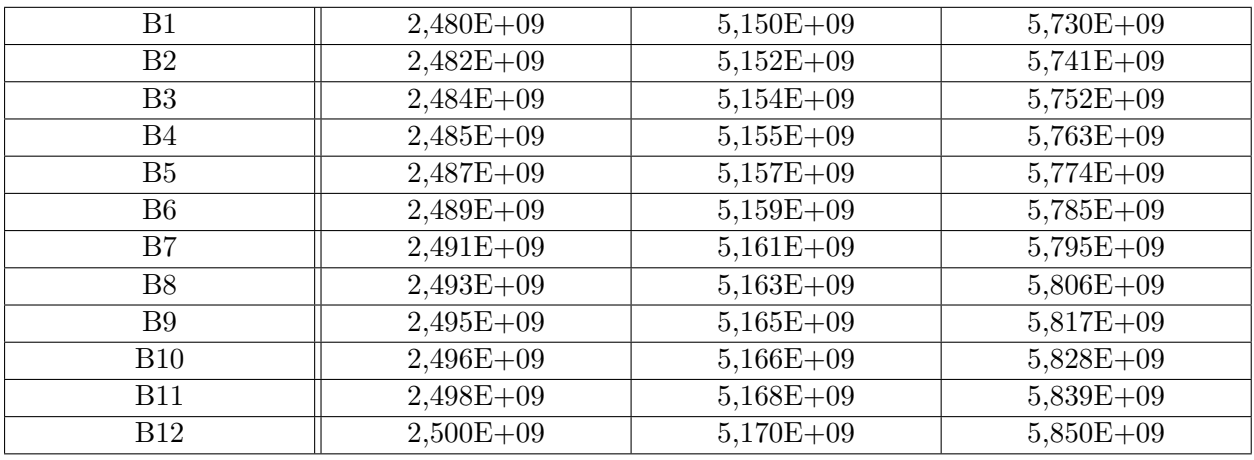

de fréquences, dans les bandes 2GHz et 5GHz). La répartition des fréquences centrales Fc entre les binômes se fera de la manière suivante :

## **Matériel**

Chaque binôme dispose du matériel suivant pour faire les manipulations :

- $-2$  antennes VERT2450.
- 1 antenne TP-LINK TL-AN2409A.
- 1 carte USRP.
- 1 ordinateur portable.
- 1 analyseur de spectre PSA6005 6GHz.
- 1 câble SMA (pour relier l'USRP à l'analyseur de spectre).
- 1 sac avec 2 trépieds, 2 plateformes pour USRP ou analyseur, 1 plateforme pour PC, 3 rallonges de trépied, 1 câble USB de 1.80m (cf. doc pour la manipulation des trépieds).
- $-1$  rouleau de papier imprimante  $+$  scotch, pour se repérer sur la table.
- 1 double-décamètre.
- 2 appareils mesureurs de champ électrique qui devront être partagés entre les 6 binômes (Figure [2\)](#page-14-0).

Sont téléchargeables sous Moodle TPS, rubrique TP2 :

- le modèle Simulink "Tx\_USRP.slx".
- la documentation du matériel (PSA6005, USRP, trépieds, antennes).

# **1 Bilan de liaison**

## **1.1 Objectifs**

L'objectif de cette partie est d'établir un bilan de liaison entre un émetteur et un récepteur, de déterminer les caractéristiques d'une antenne (gain, diagramme de rayonnement, ouverture numérique), de comparer les pertes suivant les modèles de propagation à 1 rayon ou 2 rayons.

## **1.2 Manipulations préliminaires sans antenne**

# **USRP**

- Connecter la carte USRP sur le port USB de l'ordinateur.
- **Connecter la sortie Tx1 (RF0 : channel 1) de l'USRP à l'analyseur de spectre PSA6005 avec un câble SMA**.
- Lancer Matlab 2020b. Taper findsdru pour détecter la carte.
- Lancer Simulink et ouvrir Tx\_USRP.slx.
- Repérer les différents blocs, leur fonction et expliquer le traitement réalisé par Tx\_USRP.slx.
- Paramétrer le bloc SDRU Transmitter avec la plateforme B210, le numéro de série de votre USRP et la fréquence centrale avec l'une des fréquences allouées à votre binôme (cf. Tableau [4\)](#page-11-0).
- Fixer le **gain de l'USRP à 90dB**. Lancer le modèle.

## **Analyseur de spectre PSA6005**

- Régler l'analyseur pour mesurer la puissance émise par la carte USRP. Rappel des paramètres à fixer correctement : Freq, Span, Ref.
- Régler le marker M1 de manière à ce qu'il indique la valeur max du spectre (Marker Setup/- Function/M1 Peak Track).
- Relever la puissance de l'émetteur. Remarque, cette puissance peut varier en fonction de la fréquence centrale choisie (faire les mesures pour les 3 fréquences Fc de votre binôme)... Vous pouvez vérifier qu'un gain de 90dB correspond à une puissance fournie par l'USRP maximale, en faisant varier le gain de l'USRP dans le modèle Tx\_USRP.slx, sans interrompre l'exécution.
- Pour une fréquence centrale seulement, tracer l'évolution de la puissance émise par l'USRP (dBm) en fonction du gain SDRU Transmitter (dB).

## **1.3 Manipulations préliminaires avec antenne**

Le montage à réaliser correspond à la Figure [1.](#page-14-1)

## **USRP**

- Connecter l'antenne VERT2450 à la sortie Tx1 (RF0 : channel 1) de la carte USRP.
- Conserver le modèle Tx\_USRP.slx.
- Poser la carte USRP sur un trépied (position min) muni d'une petite plateforme avec des scratchs et l'attacher fermement.
- Fixer le gain à 90dB. Lancer le modèle.

## **Analyseur de spectre PSA6005**

- Connecter une antenne VERT2450 sur le connecteur SMA femelle de l'analyseur.
- Poser l'analyseur sur un trépied de même hauteur que l'USRP, muni d'une petite plateforme et se placer à 1m50 environ de l'émetteur. Vous ne pouvez pas attacher l'analyseur avec les scratchs en raison de l'écran tactile  $\Rightarrow$  faire très attention qu'il ne tombe pas.
- Régler le span avec une valeur correcte pour ne pas être perturbé par les émissions voisines.
- Déterminer le couplage optimal qui permet d'avoir le maximum de puissance en réception en modifiant la direction de l'antenne ou l'alignement.
- En conservant la même distance, faire les mesures de la puissance reçue pour les 3 fréquences d'émission autorisées pour votre binôme (cf. Tableau [4\)](#page-11-0). Conclure.

# **1.4 Bilan de liaison en "espace libre", équation de Friis**

- Conserver le montage de la Figure [1](#page-14-1) en utilisant, pour l'émission et la réception deux antennes VERT2450, distantes de 3m.
- Ne placer pas l'émetteur trop prêt d'une surface réfléchissante (mur), supprimer tous les obstacles possibles, rester bien en retrait.
- Utiliser la fréquence d'émission de votre binôme pour la bande des 2.4GHz (cf. Tableau [4\)](#page-11-0).
- Mesurer *hRx*, *hT x* et déduire *dmax* la distance max pour laquelle le modèle à un rayon reste valable.
- Positionner les antennes pour recevoir une raie de puissance maximale.
- A partir du bilan de liaison, déterminer le gain de l'antenne VERT2450.
- Comparer à la documentation technique. En déduire les pertes diverses de la liaison.

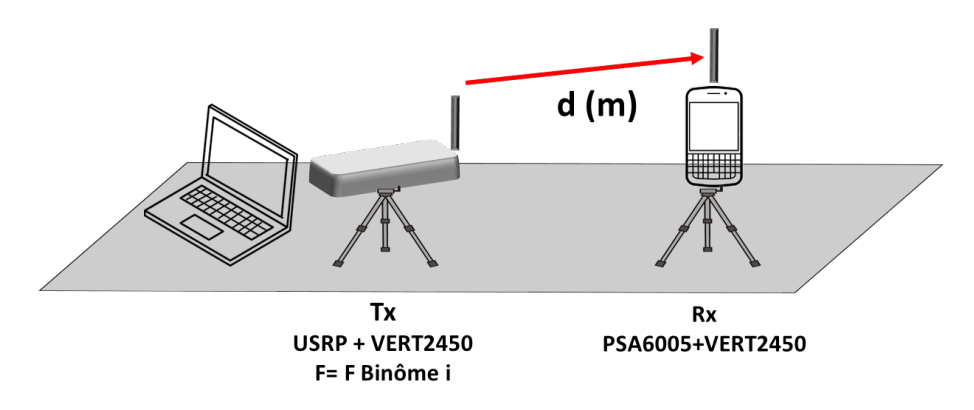

<span id="page-14-1"></span>Figure 1 – Bilan de liaison sur une table en salle radiocom.

## **1.5 Champ électrique**

- Calculer et mesurer avec le mesureur de champ (Figure [2\)](#page-14-0) la densité surfacique de puissance et l'amplitude du champ électrique au niveau de l'antenne de réception.
- Conclure.

<span id="page-14-0"></span>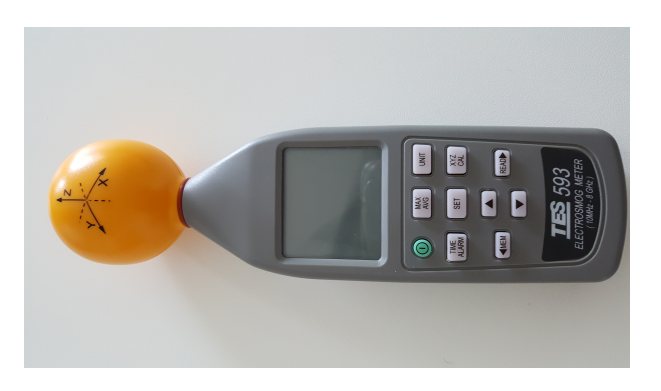

Figure 2 – Mesureur de champ électrique.

#### <span id="page-14-2"></span>**1.6 Modèles à 1 ou 2 rayons**

Vous étudiez l'évolution de la puissance au niveau du récepteur en fonction de *d* la distance entre Tx et Rx lorsque la carte USRP et l'analyseur **sont directement placés sur la table** (pour les calculs, prendre  $h_{Tx} = h_{Rx} = 5cm$ .

- Pour vous repérer sur la table, utiliser le rouleau de papier imprimante mis à votre disposition.
- **Choisir judicieusement les points de mesure**, de manière à avoir un échantillonnage régulier en échelle logarithmique pour les distances en partant d'une distance minimale *d*0 = 3*cm*.
- Représenter  $Pr(dBm)$  en fonction de  $log_{10}(d/d0)$ .
- A l'aide des courbes tendance sous un tableur, mettre en évidence les 2 modèles pour les pertes par propagation et préciser le point de rupture.

— Conclure.

# **2 Diagramme de rayonnement d'une antenne directionnelle dans Cortexlab**

## **2.1 CortexLab**

#### **2.1.1 Présentation**

Cortexlab est une plate-forme expérimentale entrée en activité fin 2014 et hébergée au CITI (Centre d'Innovation en Télécommunications et Intégration de Services). Cette salle d'expérimentation pour la radio cognitive (cf. Figure [3\)](#page-15-0) : 200 métres carrés de locaux, isolation électromagnétique, revêtement métallique et cônes en polyurétane pour capturer les réflexions électromagnétiques, 80 noeuds hétérogénes de radio logicielle, une station de base Sigfox) s'inscrit dans le cadre du projet equipex FIT (Future Internet Of Thing) regroupant cinq établissements nationaux d'enseignements supérieurs et de la recherche. <http://www.cortexlab.fr/> [Cortexlab.](http://www.cortexlab.fr/)

#### **2.1.2 Consignes dans CortexLab**

Le matériel présent dans Cortexlab est **extrêmement onéreux et fragile**, la plus grande prudence est exigée pendant les manipulations dans cette salle pour éviter toute dégradation.

- L'accés n'est permis **qu'en présence d'un enseignant**.
- **Laisser les téléphones portables dans le sas à l'extérieur**, n'introduire aucun objet rayonnant.
- La salle n'a pas été prévue pour accueillir des personnes car les études menées sont lancées à distance via un système de réservation des ressources et d'exécution de workflows. Le plafond est bas, particulièrement au niveau des noeuds suspendus ( $\sim 1 \text{m}65 \text{ du sol}$ ).
- **Ne surtout pas heurter les antennes ou les n ?uds.**
- L'environnement très particulier de cette salle (cloisonnement, forte atténuation des sons, faible hauteur du plafond) peut générer des troubles auprès des personnes sensibles (claustrophobie, maux de téte, nausées). Quitter immédiatement la salle si de tels signes apparaissent.
- La salle ne peut recevoir plus de 3 binômes à la fois.

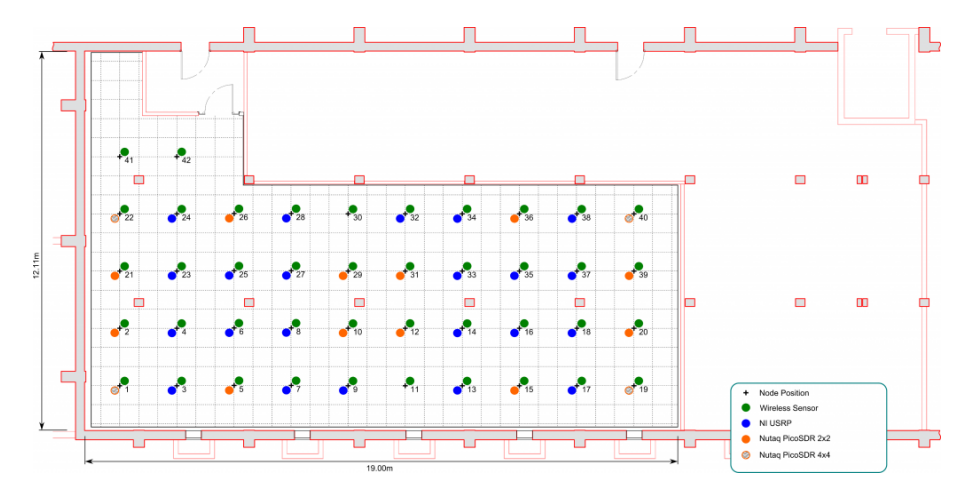

<span id="page-15-0"></span>Figure 3 – Plan de CortexLab avec les différents noeuds.

#### **2.2 Objectif**

L'objectif de cette partie est de tracer le diagramme de rayonnement de l'antenne TP-LINK TL-AN2409A (Figure [4\)](#page-16-0) en mesurant les puissances reçues au niveau de l'antenne directive TP- LINK à l'aide du PSA6005, lorsqu'un émetteur broadcaste un signal au centre de CortexLab. L'infrastructure de CortexLab devrait permettre de réaliser des mesures dans un milieu maétrisé, sans perturbations extérieures, ni phénoménes de réflexions des ondes électromagnétiques.

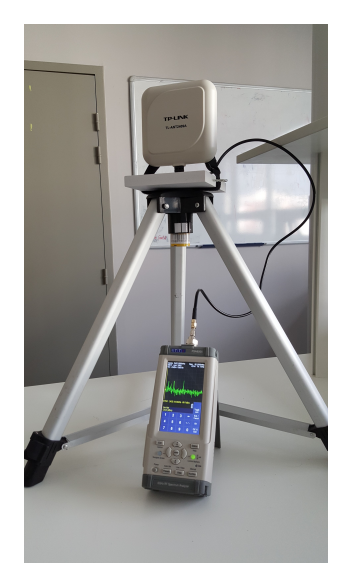

<span id="page-16-0"></span>Figure 4 – Antenne TP-LINK reliée à l'analyseur de spectre PSA6005.

#### **2.3 Protocole expérimental**

Un synthétiseur de fréquence (ou oscillateur) placé sur un trépied au centre de la salle émet une sinusoïde à la fréquence  $f_0 = 2.45GHz$  à l'aide d'une antenne VERT2450, sa puissance d'émission est de 10dBm. L'expérience est décrite Figure 5.

- Se répartir dans la salle de manière à ce que l'antenne de chaque binôme soit en ligne de vue par rapport à l'émetteur.
- Relier l'antenne directive à l'analyseur de spectre à l'aide de son câble.
- Fixer l'antenne avec les scratchs sur le petit support du trépied, réglé en position min.
- Se positionner à la même hauteur que l'émetteur.
- Justifier le choix de l'antenne pour l'émetteur.
- Le trépied est muni d'un repère et de graduations en degrés (de 0é à 360° : mais attention aux discontinuités en 0°, les graduations les plus précises sont autour de 180°).
- Les personnes qui ne manipulent pas l'antenne, mais qui relèvent les mesures de puissance doivent **rester le plus en retrait possible** pour ne pas perturber les mesures.
- Positionner l'antenne pour réceptionner la puissance maximale. **Faire en sorte que cette position corresponde à la graduation 180é**.
- Faire les mesures permettant d'obtenir le diagramme de rayonnement.
- En utilisant Matlab (fonctions deg2rad, polarplot) ou un tableur, tracer le diagramme en coordonnées polaires.
- Déterminer l'ouverture numérique de l'antenne, angle pour lequel on obtient une atténuation de 3dB par rapport à la puissance max.
- Conclure.

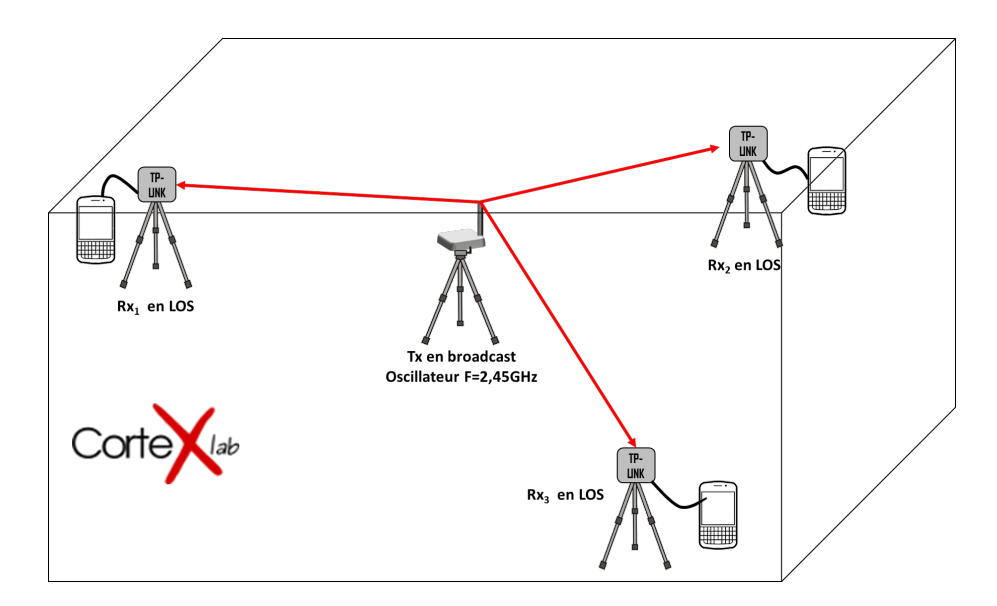

Figure 5 – Disposition dans CortexLab pour établir le diagramme de rayonnement de l'antenne TP-LINK.

# **3 Étude des pertes par propagation**

## **3.1 Objectif**

L'objectif de cette partie est d'étudier en espace libre les pertes par propagation entre un émetteur et un récepteur par un relevé des puissances reçues en fonction de la distance et de comparer les résultats expérimentaux au modèle théorique.

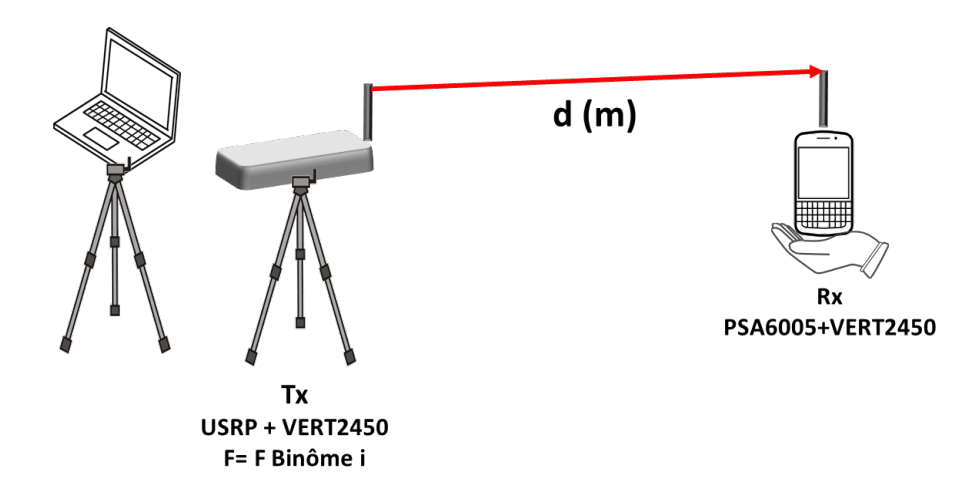

<span id="page-17-0"></span>Figure 6 – Etude des pertes par propagation en champ libre, à l'intérieur et à l'extérieur.

Le modèle simulink à utiliser est Tx\_USRP.slx.

La prise de mesures se fait en ligne directe (LOS) :

- à l'intérieur du bâtiment Chappe avec la plus longue distance possible sans obstacle,
- à l'extérieur, le plus loin possible des bâtiments suivant le schéma de la Figure [6.](#page-17-0)

Rappel : **il est important de choisir judicieusement les points de mesure pour avoir un échantillonnage régulier en échelle log pour la distance** (cf. Section [1.6\)](#page-14-2). Pour chaque expérience, calculer la distance théorique *dmax* du point de rupture entre le modèle à 1 rayon et 2 rayons et confronter vos résultats expérimentaux.

#### **3.2 Pertes par propagation à l'intérieur**

Vous utilisez le trépied avec une seule rallonge comme indiqué dans la Figure [7](#page-18-0) en notant bien les hauteurs  $h_{Tx}$  et  $h_{Rx}$ , la fréquence Fc utilisée (cf. Tableau [4](#page-11-0); si vous avez le temps, vous pouvez recommencer l'étude en changeant de fréquence Fc.).

Représenter  $Pr(dBm)$  en fonction de  $log_{10}(d/d0)$  avec  $d0 = 10$ cm. A l'aide des courbes tendance sous un tableur, mettre en évidence le modèle des pertes par propagation à l'intérieur du bâtiment.

#### **3.3 Pertes par propagation à l'extérieur**

Le trépied support de la carte USRP possède 3 rallonges. Comme vous disposez de plus d'espace à l'extérieur, vous réaliserez l'étude des pertes avec 2 et 3 rallonges au niveau du trépied comme indiqué dans la Figure [7](#page-18-0) en notant bien les hauteurs  $h_{Tx}$  et  $h_{Rx}$ , la fréquence Fc utilisée (cf. Tableau [4,](#page-11-0) si vous avez le temps, vous pouvez recommencer l'étude en changeant de fréquence Fc.).

Représenter  $Pr(dBm)$  en fonction de  $log_{10}(d/d0)$  avec  $d0 = 1m$ . A l'aide des courbes tendance sous un tableur, mettre en évidence le modèle des pertes par propagation à l'extérieur.

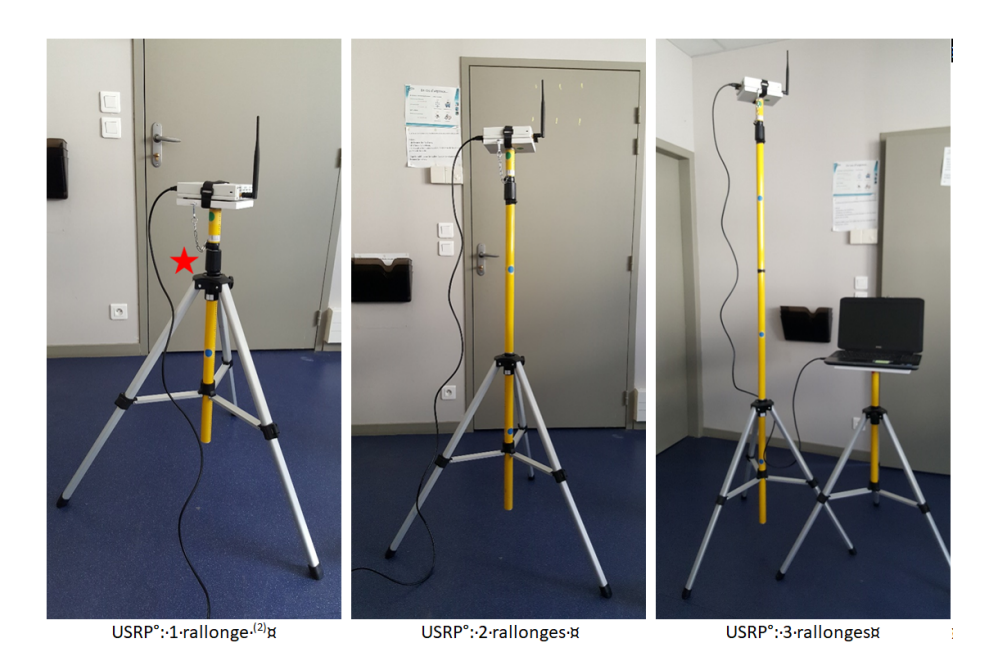

<span id="page-18-0"></span>Figure 7 – Support de l'émetteur USRP pour 3 hauteurs avec 1, 2 et 3 rallonges.

**Vous serez particulièrement vigilants lors de l'ajout ou le prélèvement des rallonges sur le trépied : le verrouillage (avec la chaîne et le mousqueton) du support de l'USRP est obligatoire pour éviter tout risque de chute de l'USRP par démanchement du support (cf. Figure [8\)](#page-19-0).**

#### **4 Diagramme de rayonnement - bis**

S'il reste, du temps, aller chercher un trépied supplémentaire, et traiter la partie 2 en outdoor. Dans votre compte-rendu, comparer les résultats à ceux obtenus en indoor.

## **5 Conclusion**

Dans la conclusion de votre compte-rendu, après avoir rappelé les principaux résultats obtenus, vous êtes invités à donner votre avis sur le nouveau TP mis en place.

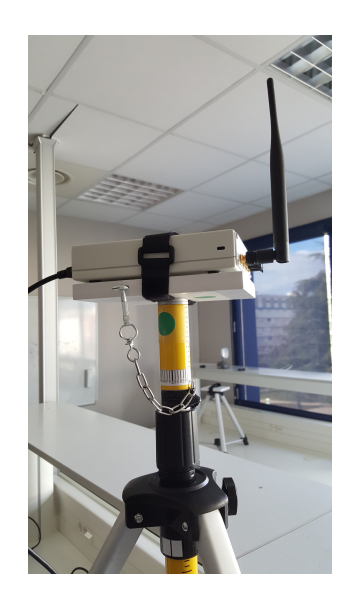

<span id="page-19-0"></span>Figure 8 – Verrouillage du support de l'USRP à l'aide d'une chaine.

# **Connaissances, Capacités**

Une connaissance est un concept théorique (qu'on pourrait parfois chercher sur Wikipedia). Une capacité est associée à un verbe d'action : il s'agit de savoir faire quelque chose. Vérifier que vous avez acquis les connaissances et capacités visées.

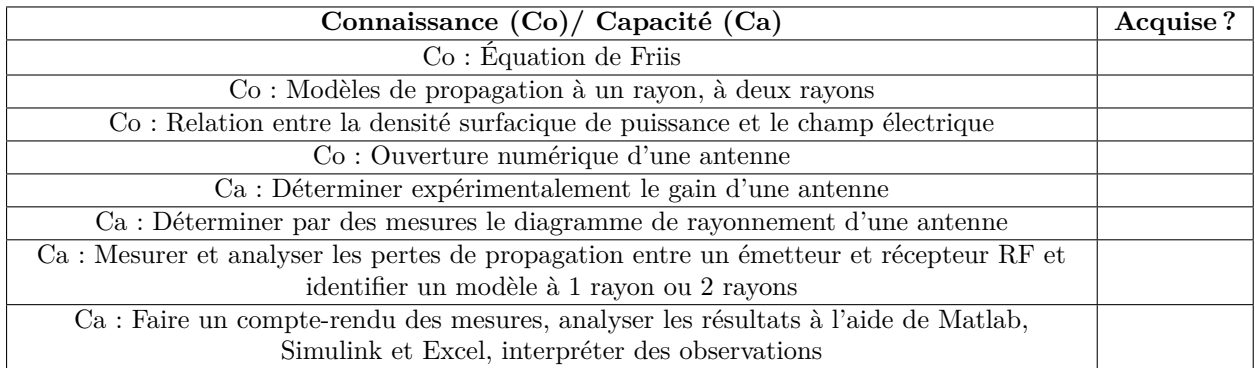

# **TP3 : Modulation FM**

# **Avant de commencer**

Faire détecter l'USRP par le PC.

Dans ce TP, vous apprendrez une chose supplémentaire sur la manipulation de Simulink : comment on peut définir des paramètres pour un modèle.

Rappel des raccourcis utiles vus dans le TP1 :

CTRL+D : vérifie le modèle (paramètres des blocs, cohérence des tailles et types de signaux, etc) et met à jour l'affichage (couleurs, tailles) ;

CTRLE+J : fait afficher la légende des couleurs (utile pour vérifier les sample times) ;

Double clic dans le blanc : recherche d'un bloc par son nom.

# **1 Modulateur, Spectres de signaux modulés FM**

## **1.1 Le modulateur**

Télécharger et ouvrir le modèle modulateur\_fm. Observer qu'il y a deux modulants possibles : une constante et un sinus. Sans entrer encore dans les paramètres des blocs, vérifier que vous comprenez bien la structure de ce schéma, sinon revoir la vidéo "Modulation/démodulation de fréquence avec l'USRP et Simulink".

A présent, double-cliquer sur le bloc Sine Wave ; vous voyez que l'amplitude, la fréquence et le Sample time sont des variables, respectivement  $A_m$ ,  $f_m$  et  $T_e$ . Il y a également des variables  $K$  et  $T_e$ dans le bloc Gain. Faire CTRLE+H pour accéder au Model Explorer. Dans les Model Properties à droite, onglet Callbacks, observer les fonctions PreLoadFcn et InitFcn. La première, PreLoadFcn, est exécutée *à l'ouverture du modèle* ; si l'on avait pas déclaré les variables ici, il y aurait eu une erreur lors de l'ouverture, puisque certains paramètres auraient été inconnus. La seconde fonction, InitFcn est exécutée à chaque fois que l'on fait CTRLE+D, ou que l'on lance l'exécution. Si l'on veut changer les valeurs des variables, c'est donc ici qu'il faut le faire.

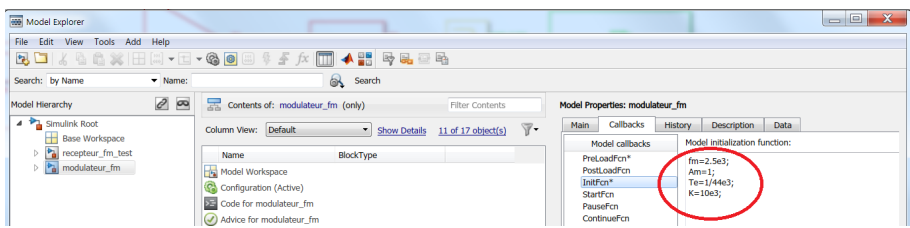

## **1.2 Le signal bande de base**

Le modèle simulink a pour effet de créer un nombre complexe *dont l'argument varie en fonction de la différence entre l'échantillon courant et l'échantillon précédent*.

Exécuter le modèle pas à pas en cliquant sur Step forward dans la barre d'outils ; à chaque pas, observer simultanément le modulant sur le scope et la constellation. Interpréter.

Idem avec le modulant sinusoïdal. Quand vous avez bien compris l'évolution de l'échantillon sur la constellation, décommmenter le bloc SDRu Transmitter, et le bloc Buffer qui le précède (clic  $\text{droit} > \text{Uncomment}.$ 

## **1.3 Modulant constant**

Modifier les paramètres du bloc SDRu Transmitter avec le serial number de votre USRP ; et modifier la fréquence centrale pour émettre à :

$$
2.4 + N \times 0.005 \text{ GHz}
$$

où *N* est votre numéro de binôme (de 1 à 12).

Exécuter le modèle et à l'aide de l'analyseur de spectre, que vous prendrez soin de mettre en mode usine au préalable, observer le spectre du signal émis par votre modulateur. Il doit s'agit d'une seule raie (sinusoïde pure) à la fréquence porteuse. Puis modifier la constante : choisir par exemple 0,5. Observer la variation de la fréquence de sortie. Pouvait-on prévoir la valeur obtenue ? Parcourir l'intervalle [−2*,* 2] par pas de 0.5, et vérifier à chaque fois que le spectre est bien celui attendu.

#### **1.4 Modulant sinus**

A partir des valeurs de *K*, *A<sup>m</sup>* et *fm*, calculer théoriquement l'excursion de fréquence, l'indice de modulation, la bande occupée, et tracer rapidement l'allure du spectre. Les fonctions de Bessel utiles sont disponibles à l'adresse [https://en.wikipedia.org/wiki/Frequency\\_modulation](https://en.wikipedia.org/wiki/Frequency_modulation)

(Bien noter que les hauteurs que vous observerez seront données par les fonctions de Bessel pondérées par l'amplitude du signal).

Basculer l'interrupteur sur le sinus, exécuter le modèle et observer le spectre du signal émis par votre modulateur. Relever les puissances *P<sup>k</sup>* des raies en mW (*k* = 0 pour la porteuse, *k* pour la raie située à *k f<sup>m</sup>* de la porteuse), puis calculer les amplitude *A<sup>k</sup>* correspondante. Comme l'analyseur a un impédance d'entrée de 50 Ω :

$$
P_k = \frac{A_k^2}{100}
$$

 $(P_k \text{ en } W, A_k \text{ en } V)$ 

Vérifier que vous obtenez bien le spectre théorique.

Puis faire varier l'indice de modulation sans changer la fréquence *f<sup>m</sup>* : en particulier observer le spectre pour un indice de 1 et un indice de 10.

Avant de passer à la suite, refaire passer l'excursion de fréquence à 10 kHz et fixer la fréquence du modulant à 440 Hz (valeur plus pratique pour la démodulation).

#### **1.5 Radio FM**

A l'aide de l'analyseur de spectre, observer la bande FM dans sa globalité. Noter vos réglages. Vous pouvez moyenner sur 16 traces en allant dans Traces/Marker > Trace Mode > Average.

On donne ci-dessous quelques radios de la bande FM à Lyon ; vous trouverez l'intégralité sur le web, par exemple à l'adresse <https://www.lyonweb.net/radio-fm.htm>

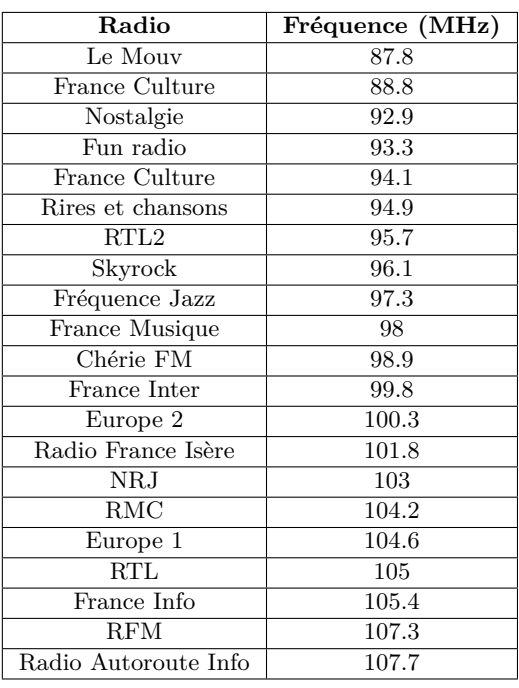

Puis zoomer sur une des stations que vous recevez le mieux. Quelle est approximativement la bande occupée par une station ? Noter vos réglages.

# **2 Analyse spectrale par USRP**

On peut aussi faire une analyse spectrale sans analyseur de spectre, en utilisant l'USRP ; il est assez intéressant de savoir le faire. Nous allons prendre l'exemple de la bande FM.

Pour cela, mettre l'antenne sur le port de réception de l'USRP, et créer un nouveau modèle. Rappel : ne pas oublier les trois bonnes pratiques Simulink vues dans le TP1 (utiliser un template pour la configuration du solver, faire afficher les couleurs, faire afficher les tailles des signaux) ; ne pas oublier d'utiliser le mode Accelerator et un temps d'exécution infini.

On utilise seulement deux blocs : un bloc SDRu Receiver et un bloc Spectrum Analyser que vous trouverez dans les sinks de la DSP System toolbox.

Pour la configuration de l'USRP :

- la plateforme est la  $B210$ ;
- mettre un gain important, par exemple 80 dB ;
- la Center frequency sera la fréquence centrale analysée. Mettons qu'on veuille visualiser la bande 87-107 MHz ; régler la fréquence centrale à 97 MHz ;
- se rappeler que le sample rate en sortie de l'USRP est la fréquence d'échantillonnage de l'ADC (Master clock rate, entre 5 et 56 MHz) divisée par le taux de décimation (entre 1 et 512, valeurs paires de 128 à 256 et divisibles par 4 au delà).

Ici, le sample rate en sortie de l'USRP *définit le span* ; en effet, l'analyse FFT d'un signal de sample rate *f<sup>e</sup>* donne un spectre entre −*fe/*2 et *fe/*2. Dans notre cas, on désire un span de 20 MHz, donc on peut régler un Master clock rate de 20 MHz et un facteur de Decimation de 1 ;

- pour le LO Offset, vous pourrez prendre 500 kHz (idem pour tous les récepteurs du TP) ;
- utiliser le type double comme  $Output$  data type (idem pour tous les récepteurs du TP);
- sortir les échantillons par 256 ;
- De préférence, utiliser le Burst Mode.

Ouvrir la fenêtre du Spectrum Analyser, aller dans View > Spectrum Settings et cocher Two-sided spectrum. Comme sample rate, choisir Inherited. Comme méthode de moyennage, choisir Running, et faire un moyennage sur 10 traces.

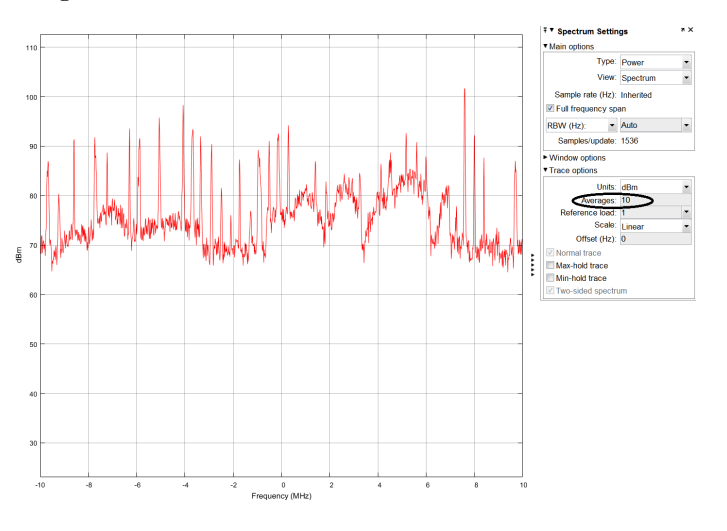

Vous devez obtenir un spectre semblable à celui ci-dessus (mais pas identique car il n'a pas été obtenu à l'insa). L'échelle des fréquences est relative à la fréquence centrale (par exemple 1 MHz donne le spectre à 97+1=98 MHz) ; en ordonnée, le niveau de référence (REf LEVEL tout en haut) n'est pas significatif.

Modifier les réglages de l'USRP (Center Frequency, Master clock rate, Decimation) pour zommer sur le spectre d'une station radio. Pour améliorer le tracé, utiliser un RBW de 3 kHz (au lieu de le laisser en auto ; par défaut Simulink calcule 1024 points sur l'intervalle [−*fe/*2*, fe/*2], soit un RBW de *fe/*1024).

# **3 Démodulation**

#### **3.1 Modulant sinus**

(S'il vous reste 30 minutes ou moins, ne pas faire cette partie et passer tout de suite à la suivante.)

Remettre en route votre modulateur FM à modulant sinus.

Prendre une seconde USRP, et à l'aide, si nécessaire, de la vidéo "Modulation/démodulation de fréquence avec l'USRP et Simulink" (à partir de 9 minutes), concevoir un schéma permettant de démoduler et de sortir la sinusoïde sur la carte son. Les blocs à utiliser sont : SDRu Receiver, Product, Conj (pour faire le conjugué), Delay, Complex to Magnitude-Angle, Audio Device Writer.

Les échantillons doivent forcément être en série (puisqu'on compare un échantillon au précédent); le mieux est de les sortir par 100 (par exemple) au niveau de l'USRP et de les sérialiser immédiatement avec un bloc Unbuffer. Vous aurez peut être à baisser le gain de l'USRP vu la proximité avec l'émetteur.

Au bout de la chaîne, il faut transmettre les échantillons à la carte son par paquet, donc utiliser un Buffer avant le Audio Device Writer. Bien réfléchir à votre sample rate en sortie de l'USRP : rappelez-vous que la carte son attend un sample rate de 44,1 kHz.

#### **Que faire si ça ne fonctionne pas ?**

- Mettre une constellation à la sortie de l'USRP. Vous devez observer un joli cercle. Si vous avez plutôt une sorte de rectangle, vous saturez l'ampli qui se trouve derrière l'antenne, baisser le gain. Si vous n'avez rien, revoir vos réglages de fréquence centrale, et vérifier que l'antenne est sur le bon connecteur.
- Vérifier la configuration de la carte son.
- Observer le signal démodulé avec un scope.Vous devez avoir une jolie sinusoïde à 440 Hz. S'il y a des parasites réguliers, c'est sans doute dû au Wifi, passer à 2.5 GHz. S'il y a une composante continue, l'éliminer par un bloc DC blocker.

S'il reste du temps, essayer de transmettre du son comme dans le TP1.

#### **Question Bonus :**

En pratique il y a un écart de fréquence ∆*f* entre les fréquences centrales côté émetteur et côté récepteur. Cet écart a-t-il un effet sur le démodulateur, et si oui lequel ? Indice : entre deux échantillons séparés de  $T_e$ , la phase de  $e^{j2\pi ft}$  a évolué de  $2\pi f T_e$ .

#### **3.2 Réception mono de la radio FM**

Le coeur du démodulateur est le même que précédemment, et d'ailleurs le schéma ne comportera qu'un bloc supplémentaire ; mais il y a des choses à expliquer si l'on veut bien comprendre. Lire les explications, puis s'il vous reste 30 minutes ou moins, vous trouverez les blocs nécessaires dans le fichier recepteur fm; vous n'aurez qu'à les assembler pour écouter la radio. Si vous avez plus de temps, réalisez le schéma vous-même !

On rappelle ci-dessous le principe du multiplex utilisé en radio FM :

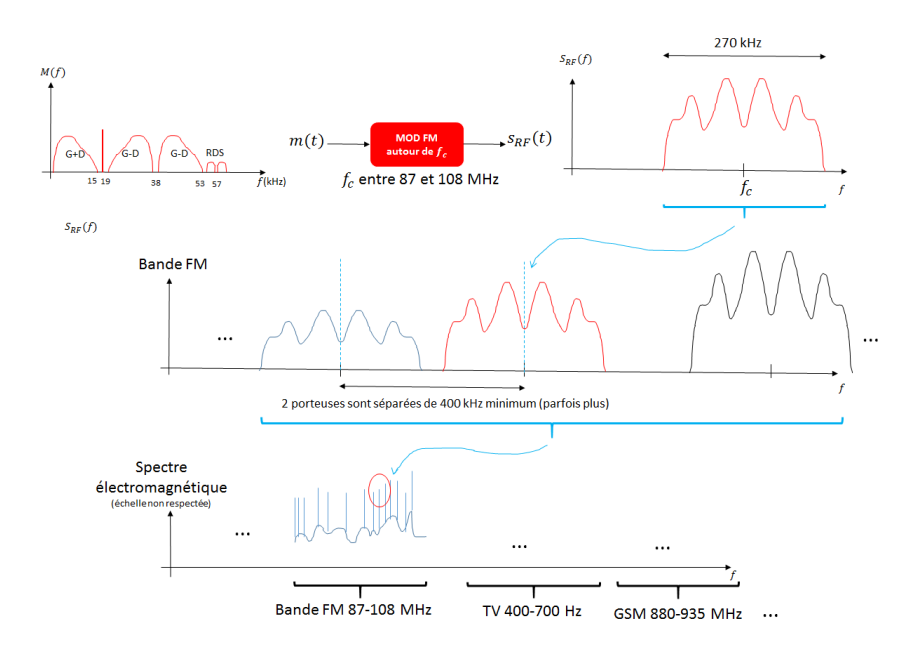

Le multiplex, ici noté *m*(*t*), est le signal résultant du multiplexage fréquentiel de *G* + *D* et *G* − *D*, où *G* est le son gauche et *D* le son droit (voir vidéo "La Bande FM" pour plus d'explications). Pour écouter la radio en mono, il suffit de récupérer *G* + *D*.

Les étapes permettant de faire cela sont :

- 1. transposer la fréquence désirée autour de 0 Hz ;
- 2. éliminer les stations adjacentes (filtre passe-bas) ;
- 3. démoduler pour récupérer le multiplex ;
- 4. éliminer ce qui est au-dessus de G+D (filtre passe-bas).

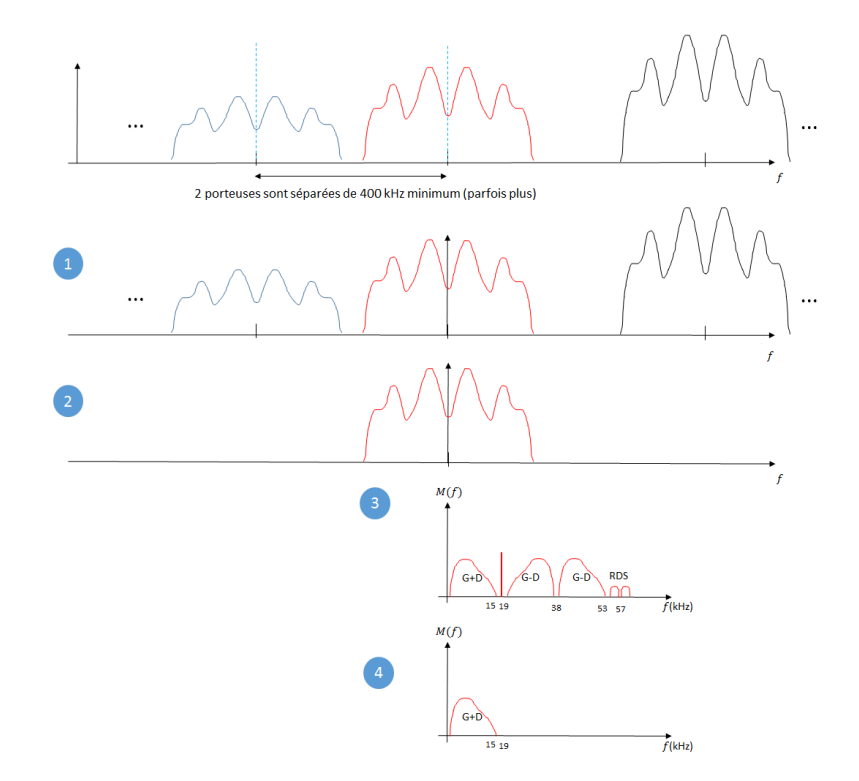

On sait que l'étape (1) sera réalisée par notre USRP utilisée en réception. Pour le (2), consultons la documentation de notre USRP  $(B210)^4$  $(B210)^4$ :

## *Frontend bandwidth*

*The analog frontend has a seamlessly adjustable bandwidth of 200 kHz to 56 MHz. Generally, when requesting any possible master clock rate, UHD will automatically configure the analog filters to avoid any aliasing (RX) or out-of-band emissions whilst letting through the cleanest possible signal.*

Donc, dans la chaîne de réception, les filtres passe-bas analogiques qui suivent les mixers et précèdent les ADC ont deux fonctions : d'une part, éliminer la composante fréquentielle double (voir vidéo "Le modèle complexe des émetteurs / récepteurs") ; d'autre part, ils servent de filtres antirepliement pour les ADC. C'est cette seconde contrainte qui est la plus forte et qui détermine leur bande passante.

<span id="page-25-0"></span><sup>4.</sup> voir [http://files.ettus.com/manual/page\\_usrp\\_b200.html](http://files.ettus.com/manual/page_usrp_b200.html)

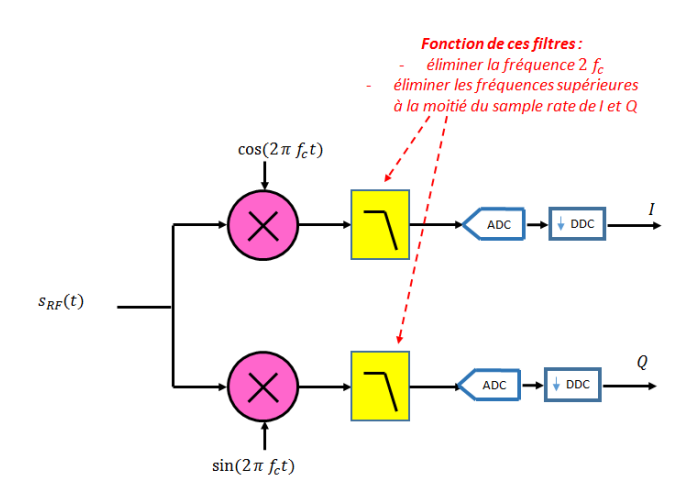

En résumé, vous configurerez le Master clock rate et la décimation de façon à obtenir un sample rate de 441 kHz, soit une bande de 220,5 kHz de chaque côté de la Center frequency *f<sup>c</sup>* [5](#page-26-0) . Ceci permet d'éliminer les canaux adjacents tout en conservant l'intégralité du signal correspondant à notre canal radio (ce qui n'aurait pas été le cas si vous aviez réglé un sample rate de 44.1 kHz).

Derrière l'USRP, vous effectuerez la démodulation FM, exactement comme pour le modulant sinus (si vous ne l'avez pas fait, revoir la vidéo "Modulation/démodulation de fréquence avec l'USRP et Simulink" à partir de 9 minutes). Utiliser un bloc Unbuffer pour sérialiser les échantillons de sortie de l'USRP.

En plus des 4 étapes mentionnées ci-dessus, il faut en bout de chaîne diminuer le sample rate pour le ramener à 44.1 kHz. On fait cela à l'aide d'un bloc supplémentaire, le bloc FIR Decimation, comme dans le TP1 (Decimation factor : 10; columns as Channels (frame based); Rate options : Allow multirate processing). Ce bloc, avant de supprimer 9 échantillons sur 10, effectue un filtrage passe-bas en coupant à la moitié du sample rate de sortie (22,05 kHz), ce qui réalise au passage notre étape 4.

Envoyer les échantillons au bloc Audio Device Writer par paquet (par exemple de 100) à l'aide d'un bloc Buffer.

# **4 Connaissances, capacités**

Une connaissance est un concept théorique (qu'on pourrait parfois chercher sur Wikipedia). Une capacité est associée à un verbe d'action : il s'agit de savoir faire quelque chose. Vérifier que vous avez acquis les connaissances et capacités visées.

| Connaissance $(Co)/$ Capacité $(Ca)$                                                           | Acquise? |
|------------------------------------------------------------------------------------------------|----------|
| Co : modèle complexe d'un émetteur / d'un récepteur                                            |          |
| Ca : utiliser l'USRP et simulink pour émettre un signal modulé en fréquence                    |          |
| Ca : Savoir utiliser l'USRP et Simulink pour effectuer de l'analyse spectrale                  |          |
| Ca : utiliser l'USRP et simulink pour démoduler un signal modulé en fréquence                  |          |
| Ca : créer des variables globales dans un modèle Simulink                                      |          |
| Co : principales caractéristiques techniques en radio FM (excursion, bande occupée)            |          |
| Co : principe de la construction du multiplex pour la diffusion d'un signal stéréo en radio FM |          |

<span id="page-26-0"></span><sup>5.</sup> En fait si le Master clock rate vaut (par exemple) 8,82 MHz et la décimation 20, le filtre analogique passe-bas coupe à 4.41 MHz ; la bande est ensuite réduite à 220,5 kHz de chaque côté par l'étage numérique qui fait aussi la décimation.

# **TP4 : QPSK - Partie RF, filtre d'émission**

# **Introduction**

Nous consacrons deux séances à la QPSK. La première traite du modulateur, de la partie RF du démodulateur, de l'implémentation d'un filtre de mise en forme pour réduire la bande côté émetteur.

Dans la seconde, on abordera la partie bande de base du récepteur, et en particulier l'élimination du bruit et la récupération du timing symbole.

# **QPSK : rappels**

#### **Principe de base**

En QPSK, les bits sont regroupés deux par deux ; chaque couple de bits détermine *la phase à l'origine des temps* du signal modulé. La forme d'onde obtenue pour un groupe de deux bits donné est appelée *symbole*.

Sur un temps symbole *Ts*, le signal modulé a pour expression :

$$
s(t) = A\cos(\omega_c \ t + \varphi)
$$

où *φ* est la phase à l'origine des temps, constante sur un temps symbole, et vaut *π/*4, ou 3 *π/*4, ou 5*π/*4, ou 7 *π/*4.

Le signal *s*(*t*) peut aussi être exprimé de la façon suivante, toujours sur le temps symbole :

$$
s(t) = I(t)\cos(\omega_c \ t) - Q(t)\sin(\omega_c \ t) \tag{1}
$$

avec

$$
I(t) = A \cos(\varphi)
$$
  

$$
Q(t) = A \sin(\varphi)
$$

*I*(*t*) et *Q*(*t*) sont des signaux *continus en temps* et, ici, *constants sur le temps symbole considéré* (car  $\varphi$  est constante).

#### **Émetteur**

De l'expression (1), on peut tirer un schéma de modulateur :

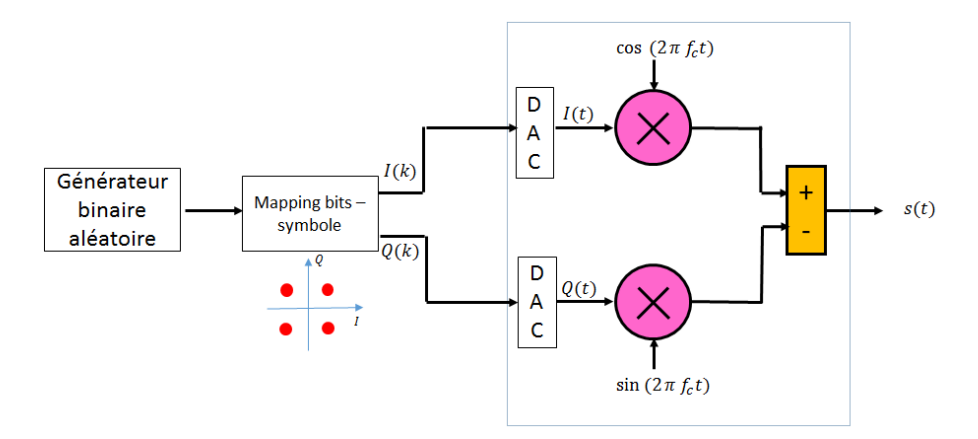

Sur ce schéma, il est très important de distinguer la partie *Bande de base*, à gauche avant la transposition en fréquence, c'est-à-dire la partie numérique et le DAC ; de la partie *RF*, dans laquelle principalement se fait la transposition vers la fréquence centrale du canal, par multiplication par la porteuse, et l'amplification (non représentée). Cette partie traite de signaux à des fréquences élevées (plusieurs GHz), hors de portée des sytèmes numériques (imaginez que pour représenter une sinusoïde à 2 Ghz avec 10 points par période, il faudrait 20 Gech/s...)

La partie encadrée du schéma ci-dessus se situera dans l'USRP.

Noter qu'un *modèle à temps continu* très souvent utilisé pour modéliser le DAC (en particulier pour appliquer la formule de Bennett) est :

$$
D(t) = \sum_{k} D(k)\delta(t - k \, Ts) \underbrace{\qquad \qquad }_{h(t)} \qquad \qquad X(t)
$$

où  $D(k) = I(k) + jQ(k)$ ,  $X(t) = I(t) + jQ(t)$  et  $h(t)$  est un filtre de réponse impulsionnelle rectangle :

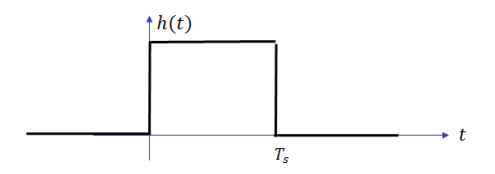

Ce modèle fait qu'on parle couramment de *filtre rectangle* pour le schéma du modulateur de la page 1. Retenir que "filtre rectangle" signifie "*I*(*t*) et *Q*(*t*) constants sur le temps symbole".

#### **Récepteur**

En réception, on utilise le schéma suivant pour récupérer  $I(t)$  et  $Q(t)$ :

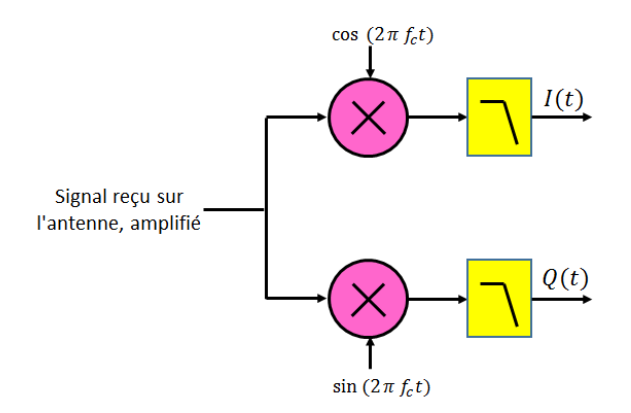

Noter que la partie bande de base (qui vise à obtenir les bits à partie de *I*(*t*) et *Q*(*t*)) n'apparaît pas sur ce schéma. Nous verrons dans le prochain TP que si elle est simple dans une première approche, elle pose en réalité de vrais difficultés à cause des imperfections des oscillateurs et horloges.

## **1 Simulation**

#### **1.1 Émetteur**

Nous allons commencer par simuler l'émetteur dans son intégralité, bande de base + RF. On rappelle pour une transmission réelle, le DAC et la partie RF se trouveront dans l'USRP.

- 1. Ouvrir le fichier simu\_QPSK\_1. Faire CTRLE+D pour faire afficher les couleurs. Le modèle est déjà dessiné : vérifier qu'il correspond au schéma donné ci-dessus.
- 2. On commence par s'occuper de la partie bande de base à gauche. Double cliquer sur le bloc Bernoulli Binary, qui est le générateur de bits. Les bits sortent deux par deux. Le sample time renseigné ici est le temps bit ; quelle est sa relation avec le temps symbole ? Faire CRTLE+J pour vérifier que cette partie du schéma est cadencée par la fréquence symbole.
- 3. Double-cliquer sur le bloc de Mapping, puis sur View constellation. On voit que chaque nombre complexe *I*(*k*)+*jQ*(*k*) est en fait associé à un *entier* de 1 à 4. Chercher le paramètre à modifier pour que ce soit un couple de bits plutôt qu'un entier (ne pas passer à la suite tant que ce n'est pas fait), puis relever la constellation.
- 4. Observer les bits, *I*(*k*) et *Q*(*k*) sur le scope de gauche, et interpréter, à l'aide de la constellation.
- 5. On passe à présent à la partie RF (encadrée). Quels blocs génèrent  $cos(\omega_c t)$  et  $sin(\omega_c t)$ ? Que vaut la fréquence porteuse ? Qu'est-ce qui permet d'avoir un cosinus ou un sinus ?
- 6. Observer le signal modulé dans le scope de droite, mettre en évidence les changements de phase à l'origine des temps.
- 7. Décommenter le bloc Spectrum analyser à la sortie (clic droit > Uncomment). Faire passer le temps de simulation à inf, et quand le spectre s'affiche, zoomer sur la bande intéressante (autour de la fréquence porteuse bien sûr) en utilisant  $\mathbb{R}$ , pour garder environ la bande [0*.*6*,* 1*.*4] kHz environ.

Relever la largeur du lobe principal ; la comparer au débit de symboles. Relever la DSP à la fréquence porteuse, en dBm/Hz, puis en mW/Hz.

Comparer ces deux valeurs (largeur du lobe principal, valeur en 0) à ce que donne la formule théorique (Bennett) :

$$
S_{XX}(f) = \frac{T_S}{2} sinc^2\left[\pi(f+f_c)T_s\right] + \frac{T_S}{2} sinc^2\left[\pi(f-f_c)T_s\right]
$$

**Plus loin sur l'analyse spectrale :** le traitement réalisé par le bloc Spectrum analyser sans moyennage calcule en fait la DSP d'un signal déterministe, ou alors *d'une seule réalisation* d'un processus aléatoire. Pour un processus aléatoire, il faut normalement prendre *l'espérance* des DSP de plusieurs réalisations, ie moyenner celles-ci. C'est pourquoi on a réglé le paramètre Averages à 100. Pour vous en convaincre, faire varier ce paramètre entre 1 et 500 par exemple, puis le remettre à 100.

Le nombre de points sur lequel on calcule la FFT, *N*, n'a en revanche aucune d'influence sur l'aspect "bruité" de la DSP d'une réalisation (en termes statistiques, on dirait plutôt que le résultat du calcul est aléatoire, avec une grande variance). Ce paramètre *N* est réglé ici par la Window length, avec NFFT sur Auto ; il définit la *résolution*, c'est-à-dire l'écart fréquentiel entre deux points (par ailleurs un *N* grand diminue la déformation du spectre due au fenêtrage). Diminuer ce paramètre Window Length à 4096 ; la résolution vaut alors

$$
\frac{f_e}{4096}
$$

Ici  $f_e$  est fixé par le bloc Zero-order Hold situé juste avant l'analyseur et vaut 64 kHz; soit une résolution de 16 Hz environ. Vous pouvez vérifier que dans un intervalle 100 Hz, il y a un peu plus de 6 points. Puis choisir un *N* à 1024, et un Averages à 1 (DSP d'une seule réalisation) ; puis augmenter le *N*, progressivement jusqu'à 4096\*256. Constater que c'est bien la résolution qui change, mais pas la variance du résultat.

### **1.2 Le récepteur, partie RF**

- 1. Ouvrir le fichier simu\_QPSK\_2. La partie RF du récepteur est ébauchée. (Pour nous, en pratique, cette partie sera dans l'USRP.)
- 2. Connecter les blocs et configurer les deux filtres passe-bas. Par défaut, ceux-ci sont mal configurés et ça ne fonctionnera pas si vous ne changez pas le paramètre Passband edge frequency ; attention, il faut entrer 2\*pi\*fp où fp est la fréquence extrême de la bande passante. L'objectif est d'obtenir sur le scope un I\_demod identique au I de l'émetteur (aux artefacts liés à la réponse du filtre près).

**Indication** : nous avons déjà parlé de ce filtre analogique dans le TP1 lors du passage en fréquence intermédiaire (son rôle est identique ici). Vous pouvez vous aider de l'analyseur de spectre qui suit en le connectant avant le filtre.

# **2 Émission réelle avec USRP**

#### **2.1 Première approche**

- 1. Partir d'un fichier vierge, avec le template sdru, le mode accelerator, un temps infini ; faire afficher les couleurs et les tailles des signaux.
- 2. On désire effectuer une transmission QPSK à 20 kb/s. Ajouter les blocs Bernoulli Binary pour générer les bits et QPSK Modulator pour le Mapping (les deux doivent être configurés par vos soins : ne pas laisser les paramètres par défaut ! En particulier, dans le générateur de bits, remplacer Interpreted execution par Code generation pour accélérer l'exécution). Insérer un bloc SDRU Transmitter précédé d'un Buffer pour implanter la partie RF dans l'USRP.
- 3. Pour l'instant, ne pas configurer le bloc, mais noter ci-dessous les réglages à effectuer pour que les paramètres Master clock Rate et Interpolation soient cohérents avec le sample rate à l'entrée de l'USRP :

Master Clock Rate : Interpolation :

4. En fait, on ne peut pas procéder comme cela. Ceci est lié à l'étage d'interpolation précédant le DAC. On veut que  $I(t)$  et  $Q(t)$  soient constants sur un temps symbole (équation (1), allure "rectangle") ; or l'étage d'interpolation va insérer des échantillons entre deux échantillons consécutifs arrivant à l'entrée de l'USRP, non pas en maintenant constant le premier, mais précisément, *en interpolant*, donc en créant des échantillons de valeur intermédiaire entre les deux (on ne sait pas à priori s'il s'agit d'une interpolation linéaire ou autre, mais peu importe).

L'allure de *I*(*t*) et *Q*(*t*) sera donc plutôt "triangulaire" au moment des changements de niveau, comme illustré ci-dessous : (sur le schéma, le facteur d'interpolation est 10) :

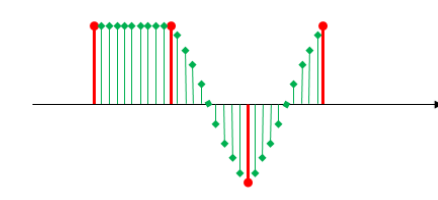

Échantillons fournis par le bloe Mapping et transmis à l'USRF

Échantillons interpolés dans l'USRP, par le DUC (Digital Up Converter) .<br>avant le DA(

De sorte qu'à la sortie du DAC, on aura quelque chose comme :

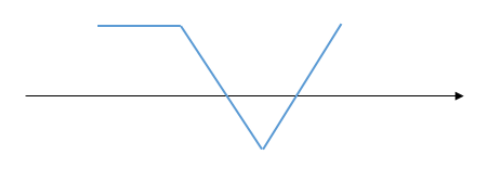

Ce n'est pas l'allure souhaitée. C'est pourquoi il vaut mieux, dans Simulink, sur-échantillonner au préalable *I* et *Q* (ie augmenter le sample rate *fe*), mais de sorte que les échantillons ajoutés soient *égaux* à l'échantillon qui précède, avant de les envoyer à l'interpolateur de l'USRP. Ce qui donnera, avec la même échelle :

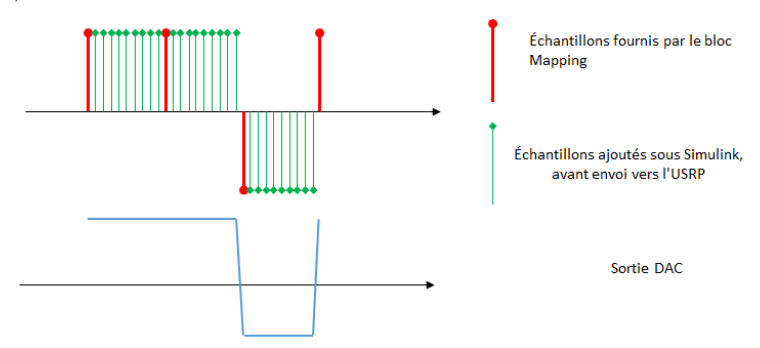

Noter que s'il reste une interpolation effectuée par l'USRP, on aura toujours une pente au niveau du changement de niveau, mais l'effet sera négligeable.

Mettons que l'on souhaite augmenter le sample rate d'un facteur 10 sous Simulink. Pour cela, ajouter, directement à la sortie du bloc QPSK Modulator Baseband :

- un bloc Upsample de facteur 10, qui ajoute 9 échantillons nuls (de valeur 0) derrière chaque échantillon d'entrée. Dans Rate options, choisir Allow multirate processing ;
- un bloc Discrete FIR filter, avec comme coefficients ones  $(1,10)$  (10 coefficients à 1).

La convolution de la sortie de l'Upsample par les échantillons du FIR filter va donner la sortie voulue.

Configurer le SDRu Transmitter, avec une fréquence centrale qui vaut, *N* étant votre numéro de binôme :

- si *N* vaut 1, 4, 7, 10 :  $433 + N \times 0.15$  MHz — si *N* vaut 2, 5, 8, 11 :  $863 + N \times 0.4$  MHz — si *N* vaut 3, 6, 9, 12 :  $2450 + N \times 0.5$  MHz
- 5. Exécuter votre modèle. La Led rouge doit s'allumer et ne pas clignoter (sinon c'est que la transmission est discontinue).

A l'aide d'un analyseur de spectre, observer le spectre de votre émetteur QPSK. Est-ce bien le spectre prévu ?

Le problème avec ce spectre est que le lobe principal contient la grande majorité de la puissance ; les autres lobes sont pratiquement inutiles – et pourtant, ils empêchent d'utiliser des fréquences trop proches de la vôtre.

**BONUS :** Imaginons que vous disposiez d'un canal de 20 kHz. Pour quantifier le débordement de votre émetteur, on peut mesurer l'*ACPR* (Adjacent Channel Power Ratio), rapport entre la puissance que vous émettez dans un canal adjacent et de la puissance émise dans votre propre canal (vous pouvez vous aider de l'Annexe 4 du TP1, et si nécessaire du manuel de l'analyseur – celui-ci est disponible en version papier dans la salle ou sur Moodle, section TP1). Utiliser pour la mesure un span de 60 kHz au moins, et dans les paramètres de la mesure, 20 kHz comme largeur de canal, et également 20 kHz comme espacement entre porteuses.

Pour éviter qu'un émetteur ne "bave" autant sur les canaux voisins, on utilise un *filtre de mise en forme*, qui réduira la bande occupée au strict minimum.

## **2.2 Le filtre d'émission (ou de mise en forme)**

Le filtre en cosinus surélevé (raised cosine filter) est très souvent utilisé car il permet d'éviter l'Interférence Entre Symboles (IES ou ISI en anglais). Nous reviendrons sur cet aspect lors du TP5. Le facteur de roll-off, souvent noté *α*, est un paramètre du filtre qui détermine dans le domaine fréquentiel la raideur de coupure (plus le roll-off est faible, plus la pente est raide) ; et dans le domaine temporel, le temps de montée (plus le roll off est faible, plus le temps de montée est important – plus le signal est déformé).

Pour implanter ce filtre, on cherche à générer sous Simulink – donc avant envoi vers l'USRP – un signal discret ayant l'allure désirée.

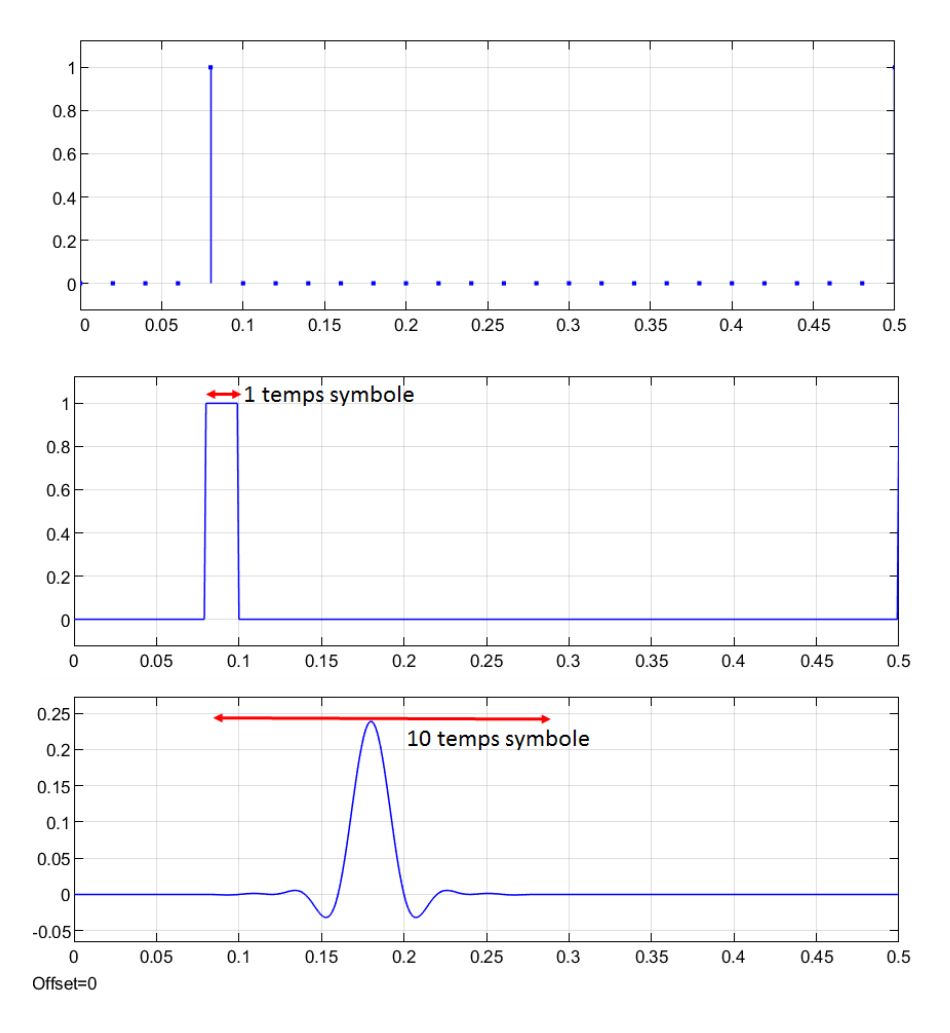

On a représenté ci-dessus, avec toujours 50 symboles/s, soit un temps symbole de 0.02 s :

- un échantillon du signal discret *I*(*k*) ou *Q*(*k*) (*I*(*k*) et *Q*(*k*) contiennent un seul échantillon par temps symbole, défini par le couple de bits) ;
- la sortie du DAC pour un filtre rectangle ;
- la réponse pour un filtre en cos surélevé.

Si un signal discret doit représenter cette sortie, il doit nécessairement comporter *plusieurs échantillons par temps symbole*. Ci-dessous, un zoom sur 4 temps symboles, en mettant en évidence les échantillons (ici on a 10 échantillons par temps symbole) :

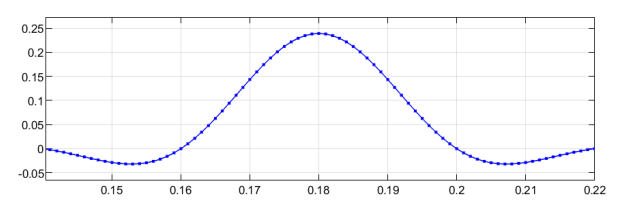

Noter que si l'on avait 1 seul échantillon par temps symbole, aux instants 0.14, 0.16, 0.18, 0.20, 0.22, on aurait des échantillons nuls sauf en 0.18, donc pas du tout l'allure de la réponse souhaitée ! Le rapport entre les sample rates à la sortie et à l'entrée du filtre est appelé *facteur de sur-échantillonnage* ou *OverSampling Ratio* (OSR).

Pour générer le signal discret qu'on enverra à l'USRP, la méthode est la même que précédemment : une étape d'Upsample qui consiste à insérer des 0 entre les échantillons de *I*(*k*) et *Q*(*k*) (on insère OSR-1 échantillons nuls) ; et une étape de filtrage numérique par

un fitre FIR, dont les coefficients sont obtenus en échantillonnant la réponse impulsionnelle théorique.

- 1. Modifier le taux de surchantillonnage de votre bloc Upsample, pour choisir un OSR compris entre 4 et 10 (soit 4 à 10 échantillons par temps symbole).
- 2. Pour obtenir les coefficients du filtre FIR, remplacer les coefficients ones(1,10) par rcosdesign(*α*, Span, OSR, Shape), où *α* est le facteur de roll-off ; OSR le facteur de suréchantillonnage ; Shape une chaîne de caractères parmi 'normal' et 'sqrt'. Pour nous, pour le moment, c'est 'normal' qu'il faut choisir. (Nous y reviendrons dans le TP5).

Noter que la réponse impulsionnelle théorique du filtre a une durée infinie ; elle doit être *tronquée* à un certain nombre de temps symbole (ci-dessus par exemple, elle est tronquée pour ne durer que 10 temps symbole). Le paramètre Span est le nombre de temps-symbole sur lequel s'étale la réponse impulsionnelle tronquée (forcément pair, typiquement 6 à 12).

3. Avant de tester le filtre, on peut observer sa réponse théorique sous Matlab. Pour cela, taper dans la fenêtre de commandes Matlab (en remplaçant les paramètres par les valeurs numériques choisies) :

my\_filter=rcosdesign(*α*, Span, OSR, Shape) fvtool(my\_filter)

Vous devez voir apparaître la réponse fréquentielle. Pour accéder à la réponse impulsionnelle, cliquer sur  $\mathbb{L}$ 

Sur combien d'échantillons s'étale cette réponse ? Pouvait-on déduire cela des paramètres du filtre ? Au bout de combien d'échantillons la réponse à une impulsion (un Dirac) atteint-elle son maximum ? Quel est le retard occasionné par le filtre, en temps symbole ?

4. Attention ! Le sample rate à l'entrée de l'USRP a changé si vous avez changé le paramètre de l'Upsample. Modifier les paramètres Master Clock Rate et Interpolation du bloc SDRu Transmitter en conséquence. Puis exécuter votre modèle, et à l'aide de l'analyseur, observer le spectre de votre signal. Vérifier que l'encombrement spectral a diminué, et mesurer à l'aide de l'analyseur l'Occupied Bandwidth (OBW), bande dans laquelle réside 99% de la puissance (voir l'Annexe 4 du TP1). Comparer à la bande théorique, qui vaut  $D_s \times (1+\alpha)$ , où *D<sup>s</sup>* est le débit de symboles et *α* est le rolloff. Changer *α* et observer son effet. Si vous l'avez mesuré dans la partie 2.1, mesurer de nouveau l'ACPR.